### Dell OptiPlex 390 Small Form Factor Owner's Manual

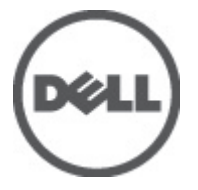

Regulatory Model D04S Regulatory Type D04S001

### <span id="page-1-0"></span>הערות, התראות ואזהרות

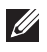

**.הערה:** "הערה" מציינת מידע חשוב המסייע להשתמש במחשב ביתר יעילות

..התראה: "התראה" מציינת נזק אפשרי לחומרה או אובדז נתונים. במקרה של אי ציות להוראות

.אזהרה: "אזהרה" מציינת אפשרות של נזק לרכוש, פגיעה גופנית או מוות

#### .המידע בפרסום זה עשוי להשתנות ללא הודעה .כל הזכויות שמורות .Inc Dell 2011**©**

.Inc Dell -חל איסור מוחלט על העתקה מכל סוג של חומרים אלה ללא הרשאה בכתב מ

זה בטקסט שבשימוש מסחריים סימנים: Dell™, הלוגו DELL, Dell Precision™, Precision ON™, ExpressCharge™, Latitude™, Latitude ON™, OptiPlex™, Vostro™ ו- Wi-Fi Catcher™ של מסחריים סימנים הם Dell Inc. Intel®, Intel הם סימנים מסחריים רשומים או סימנים מסחריים של RCeleron® -- Celeron - מסחריים של Rcentium®, Xeon®, Core , ,TMPhenom AMD ,™Opteron AMD -הוא סימן מסחרי רשום ו RAMD .בארה"ב ובמדינות אחרות Corporation AMD Sempron™, AMD Athlon™, ATI Radeon™ ו- ATI FirePro™ של מסחריים סימנים הם Advanced Micro -י Start (לשת המחל) של Start הלחצן, Windows®, MS-DOS®, Windows Vista® התחל) של Rovices, Inc. Microsoft<br>בארצות הברית ו/או במדינות Microsoft Corporation הם סימנים מסחריים או סימנים מסחריים רשומים של ®Office Outlook וניתן ברשיון לשימוש על תקליטורים (BDA (Association Disc ray-Blu הוא סימן מסחרי בבעלות TMDisc ray-Blu .אחרות Inc Dell וכל שימוש של סימן שכזה על-ידי Inc ,SIG® Bluetooth היא סימן מסחרי רשום בבעלות RBluetooth ונגנים. המילה .Inc ,Alliance Compatibility Ethernet Wireless הוא סימן מסחרי רשום של RFi-Wi .נעשה ברשיון

ייתכן שייעשה שימוש בסימנים מסחריים ובשמות מסחריים אחרים בפרסום זה כדי להתייחס לישויות הטוענות לבעלות על הסימנים .מוותרת על כל חלק קנייני בסימנים מסחריים ושמות מסחריים פרט לאלה שבבעלותה Inc Dell .והשמות, או למוצרים שלהן

 $2011 - 07$ 

Rev. A00

## **Contents**

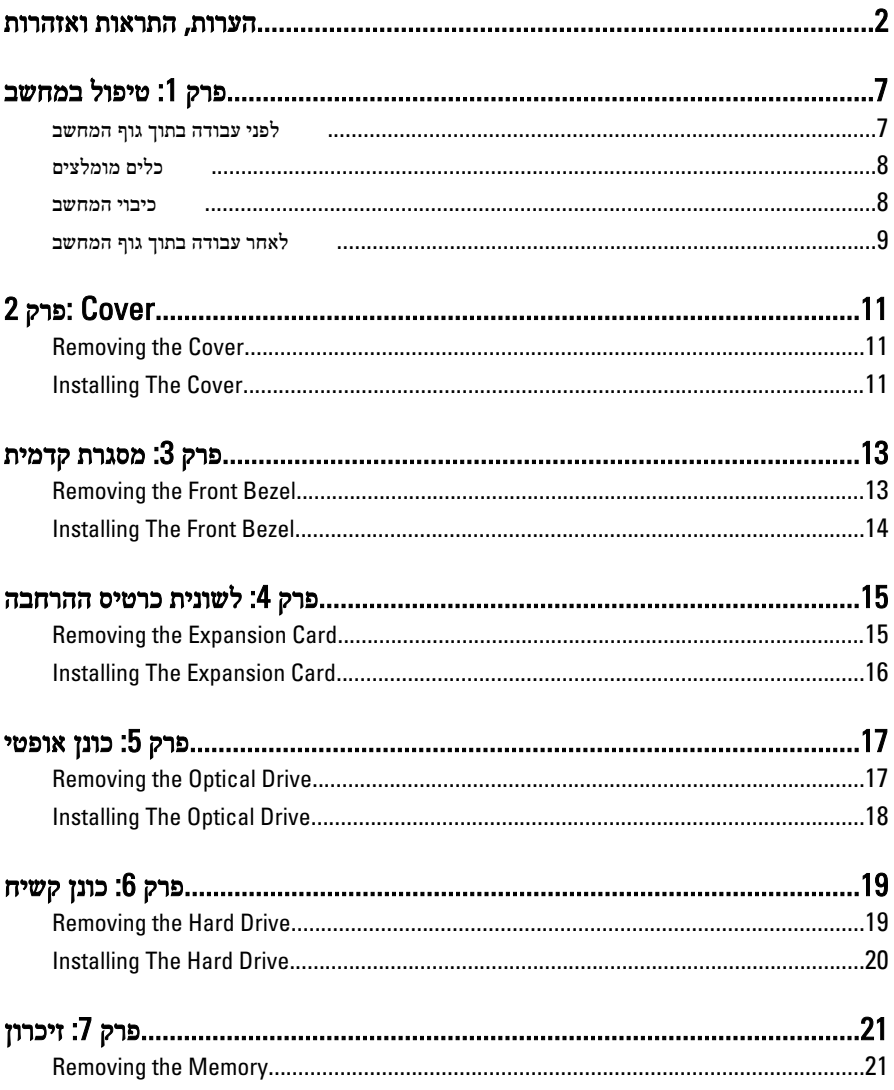

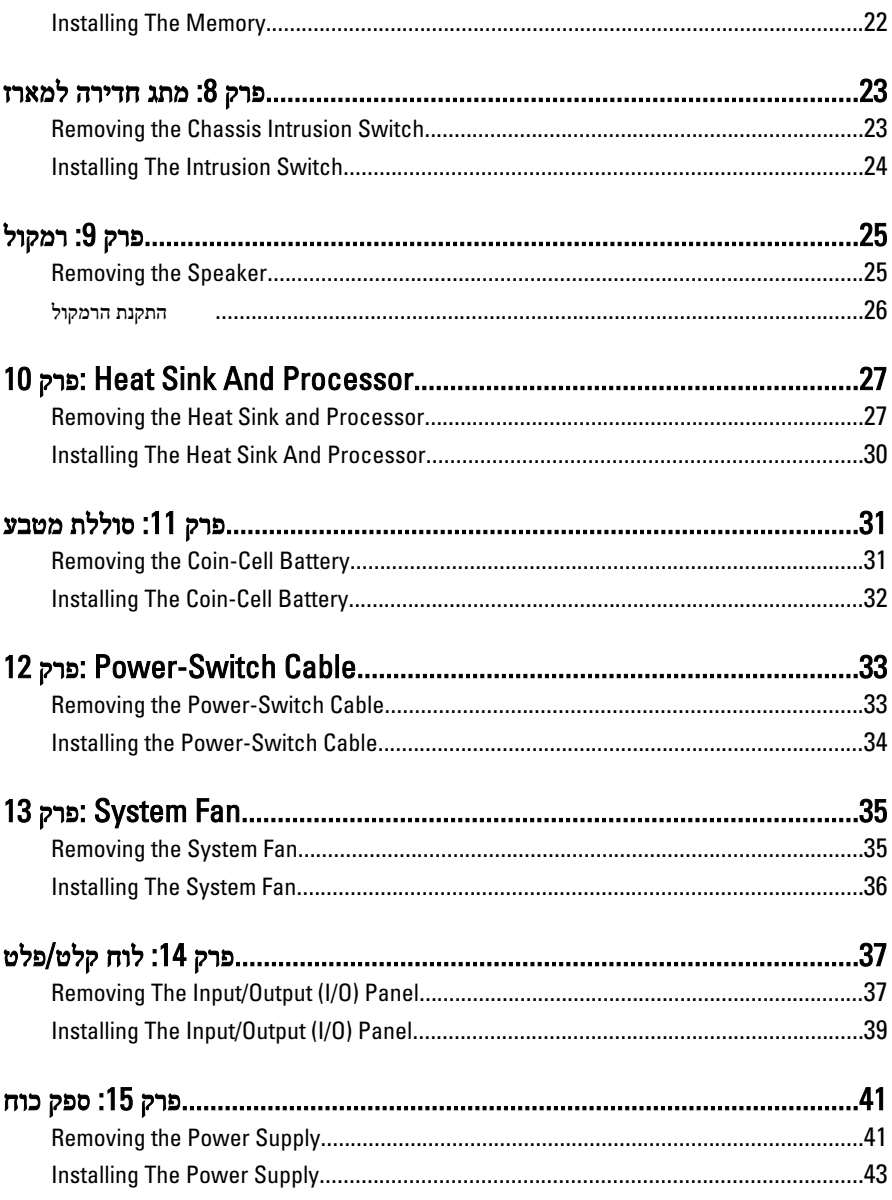

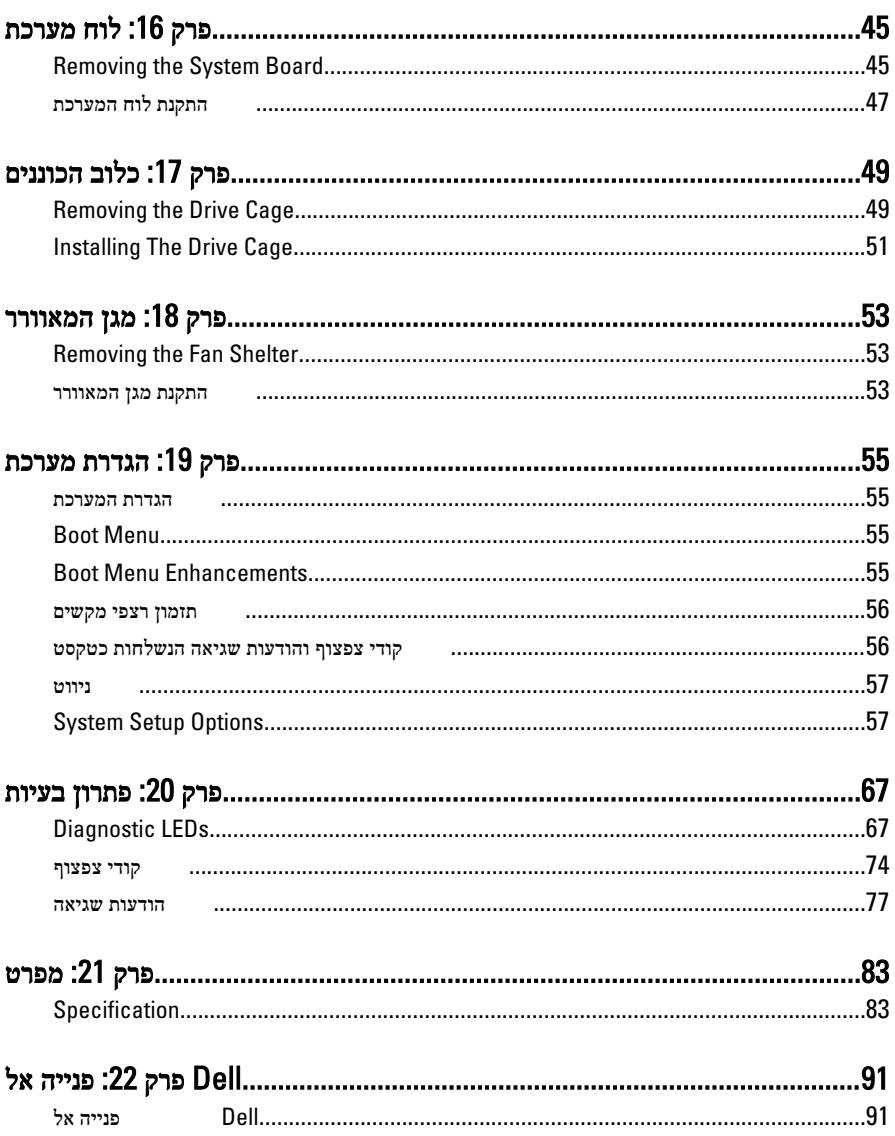

### טיפול במחשב 1

### לפני עבודה בתוך גוף המחשב

<span id="page-6-0"></span>פעל לפי הנחיות הבטיחות הבאות כדי לסייע בהגנה על המחשב מפני נזק אפשרי וכדי לסייע בהבטחת בטיחותך האישית. אלא אם צוין אחרת, כל הליך מניח שמתקיימים התנאים הבאים:

- קראת את הוראות הבטיחות המצורפות למחשב.
- רכיב ניתן להחלפה או אם נרכש בנפרד להתקנה על ידי ביצוע הליך ההסרה בסדר הפוך.

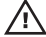

אזהרה: לפני עבודה בתוך גוף המחשב, קרא את הוראות הבטיחות שנלוות למחשב. לקבלת מידע נוסף על נוהלי הבטיחות המומלצים, עיין ב-Hegulatory Compliance Homepage באתר /www.dell.com regulatory\_compliance.

התראה: ישנם תיקונים רבים שרק טכנאי שירות מוסמך יכול לבצע. עליך לבצע פתרון בעיות ותיקונים פשוטים בלבד כפי שמתיר תיעוד המוצר, או בהתאם להנחיות של השירות המקוון או השירות הטלפוני ושל צוות התמיכה. האחריות אינה מכסה נזק שייגרם עקב טיפול שאינו מאושר על-ידי . Dell קרא את הוראות הבטיחות המפורטות שצורפו למוצר ופעל על-פיהן.

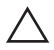

התראה: כדי למנוע פריקה אלקטרוסטטית, פרוק מעצמך חשמל סטטי באמצעות רצועת הארקה לפרק היד או נגיעה במשטח מתכת לא צבוע, כגון מחבר בגב המחשב.

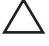

התראה: טפל ברכיבים ובכרטיסים בזהירות. אל תיגע ברכיבים או במגעים בכרטיס. החזק כרטיס בשוליו או בתושבת ההרכבה ממתכת. יש לאחוז ברכיבים כגון מעבד בקצוות ולא בפינים.

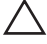

התראה: בעת ניתוק כבל, יש למשוך את המחבר או את לשונית המשיכה שלו ולא את הכבל עצמו. כבלים מסוימים מצוידים במחברים עם לשוניות נעילה; בעת ניתוק כבל מסוג זה, לחץ על לשוניות הנעילה לפני ניתוק הכבל. בעת הפרדת מחברים, החזק אותם ישר כדי למנוע כיפוף של הפינים שלהם. נוסף על כך, לפני חיבור כבל, ודא ששני המחברים מכוונים ומיושרים כהלכה.

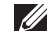

הערה: צבעי המחשב ורכיבים מסוימים עשויים להיראות שונה מכפי שהם מופיעים במסמך זה.

כדי למנוע נזק למחשב, בצע את השלבים הבאים לפני תחילת העבודה בתוך גוף המחשב.

- 1. ודא שמשטח העבודה שטוח ונקי כדי למנוע שריטות על כיסוי המחשב.
	- 2. כבה את המחשב (ראה 'כיבוי המחשב').

#### <span id="page-7-0"></span>התראה: כדי לנתק כבל רשת, תחילה נתק את הכבל מהמחשב ולאחר מכן נתק אותו מהתקן הרשת.

- 3. נתק את כל כבלי הרשת מהמחשב.
- 4. נתק את המחשב ואת כל ההתקנים המחוברים משקעי החשמל שלהם.
- 5. לחץ לחיצה ארוכה על לחצן ההפעלה כאשר המחשב מנותק מהחשמל כדי להאריק את לוח המערכת.
	- 6. הסר את הכיסוי.

התראה: לפני נגיעה ברכיבים בתוך המחשב, הארק את עצמך על-ידי נגיעה במשטח מתכת לא צבוע, כגון המתכת על גב המחשב. במהלך העבודה, גע מדי פעם במשטח מתכת לא צבוע כדי לפרוק חשמל סטטי, העלול לפגוע ברכיבים פנימיים.

### כלים מומלצים

כדי לבצע את ההליכים המתוארים במסמך זה, ייתכן שתזדקק לכלים הבאים:

- מברג שטוח קטן
	- מברג פיליפס
- להב חיתוך קטן מפלסטיק
- מדיה של תוכנית עדכון BIOS Flash

#### כיבוי המחשב

התראה: כדי להימנע מאובדן נתונים, שמור וסגור את כל הקבצים הפתוחים וצא מכל התוכניות הפתוחות לפני כיבוי המחשב.

- 1. כבה את מערכת ההפעלה:
	- $W$ indows 7- $\rightarrow$

לחץ על Start (התחל) <sup>כש</sup> ולאחר מכן לחץ על Shut Down (כ**יבוי).** 

-Windows Vista: ב•

לחץ על **Start (התחל) לדי**, לאחר מכן לחץ על החץ בפינה הימנית התחתונה של תפריט Start (התחלה) כמוצג להלן ולבסוף לחץ על Shut Down (כיבוי).

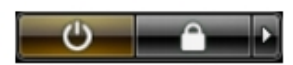

 $-Windows XP - z$   $\bullet$ 

<span id="page-8-0"></span>לחץ על Start (התחל) → Turn Off Computer (כיבוי המחשב) → Turn Off (כיבוי). המחשב יכבה בתום תהליך כיבויה של מערכת ההפעלה.

2. ודא שהמחשב וכל ההתקנים המחוברים כבויים. אם המחשב וההתקנים המחוברים לא נכבו באופן אוטומטי כאשר כיבית את מערכת ההפעלה, לחץ והחזק את לחצן ההפעלה במשך כ -6 שניות כדי לכבות אותם.

### לאחר עבודה בתוך גוף המחשב

לאחר השלמת הליכי החלפה, הקפד לחבר התקנים חיצוניים, כרטיסים וכבלים לפני הפעלת המחשב.

1. החזר את הכיסוי למקומו.

התראה: כדי לחבר כבל רשת, תחילה חבר את הכבל להתקן הרשת ולאחר מכן למחשב.  $\bigwedge$ 

- 2. חבר למחשב את כבלי הטלפון או הרשת.
- 3. חבר את המחשב ואת כל ההתקנים המחוברים לשקעי החשמל שלהם.
	- 4. הפעל את המחשב.
- 5. ודא שהמחשב פועל כהלכה על-ידי הפעלת תוכנית האבחון של .Dell

# <span id="page-10-0"></span>2 Cover

### Removing the Cover

- .Follow the procedures in [Before Working Inside Your Computer](#page-6-0) 1.
	- Pull up the cover-release latch at the side of the computer. 2.

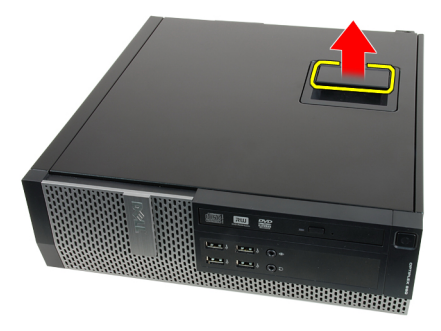

Lift the cover upward to a 45-degree angle and remove it from the 3. computer.

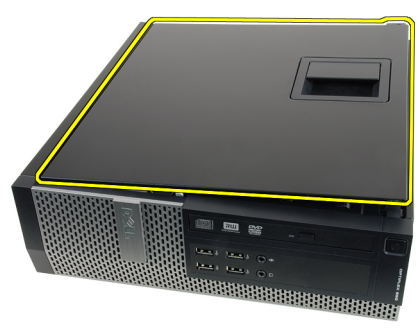

### Installing The Cover

- Place the computer cover on the chassis. 1.
- Press down on the computer cover, until it clicks into place. 2.
- .Follow the procedures in [After Working Inside Your Computer](#page-8-0) 3.

## <span id="page-12-0"></span>מסגרת קדמית 3

### Removing the Front Bezel

- .Follow the procedures in [Before Working Inside Your Computer](#page-6-0) 1.
	- .Remove the [cover](#page-10-0) 2.
	- Pry the front bezel retention clips away from the chassis. 3.

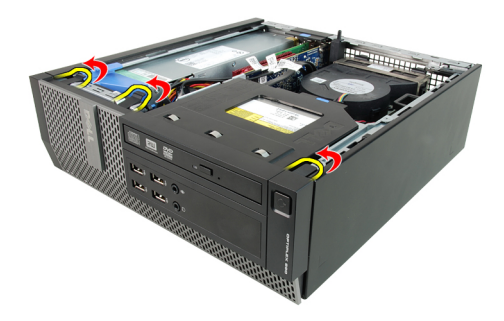

Rotate the bezel away from the computer to release the hooks on the 4. opposite edge of the bezel from the chassis.

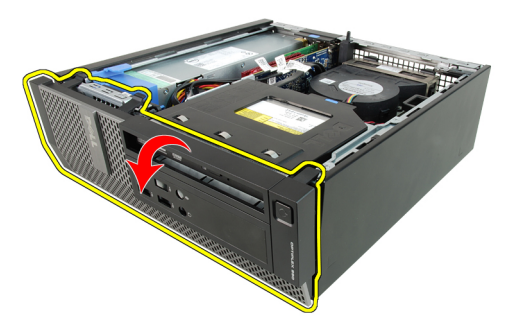

### Installing The Front Bezel

- <span id="page-13-0"></span>Insert the four hooks along the bottom edge of the front bezel into the slots 1. on the chassis front.
	- Rotate the bezel toward the computer to engage the front bezel retention 2. clips until they click into place.
		- .Install the [cover](#page-10-0) 3.
		- .Follow the procedures in [After Working Inside Your Computer](#page-8-0) 4.

### לשונית כרטיס ההרחבה

### Removing the Expansion Card

- <span id="page-14-0"></span>.Follow the procedures in [Before Working Inside Your Computer](#page-6-0) 1.
	- .Remove the [cover](#page-10-0) .2
	- .Remove the *[front bezel](#page-12-0)* 3
	- Rotate the release tab on the card-retention latch upward. 4.

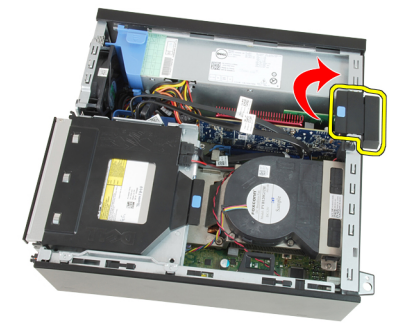

Pull the release lever away from the PCIe x16 card until you release the .5 securing tab from the dent in the card. Then, ease the card up and out of its connector and remove it from the computer.

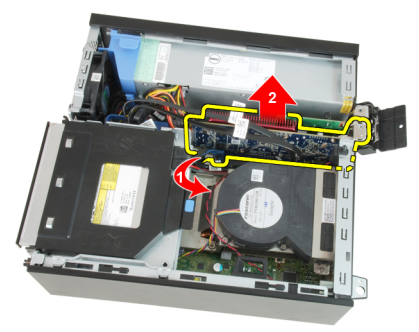

Pull the release lever away from the PCIe x4 card (if any) to release the  $6.6$ securing tab from the dent in the card. Then, ease the card up and out of its connector and remove it from the computer.

<span id="page-15-0"></span>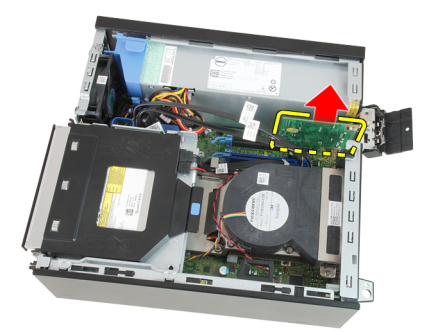

### Installing The Expansion Card

- Insert the PCIe x4 card into the connector on the system board and press 1. down to secure it in place.
- Insert the PCIe x16 card (if any) into the connector on the system board and 2. press down to secure it in place.
	- .Install the [front bezel](#page-13-0) 3.
		- .Install the [cover](#page-10-0) 4.
	- .Follow the procedures in [After Working Inside Your Computer](#page-8-0) .5

## <span id="page-16-0"></span> $5$ כונן אופטי  $\,$

### Removing the Optical Drive

- .Follow the procedures in [Before Working Inside Your Computer](#page-6-0) 1.
	- .Remove the [cover](#page-10-0) 2.
- Remove the data cable and power cable from the back of the optical drive. 3.

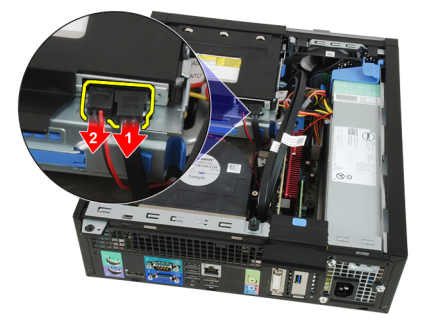

Lift the blue tab and slide the optical drive inwards to remove it from the 4 computer.

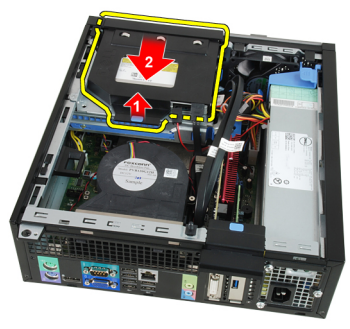

Remove the optical drive from the bracket.

<span id="page-17-0"></span>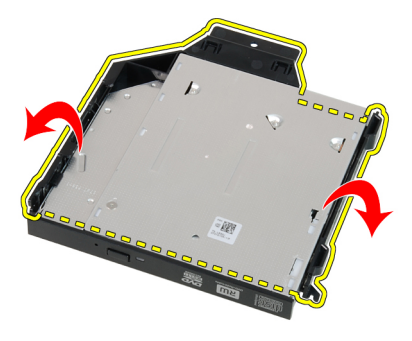

### Installing The Optical Drive

- Insert the optical drive into the bracket. 1.
- Lift the blue tab and slide the optical drive outwards to insert it into the 2. computer.
	- Connect the data cable and power cable to the optical drive. 3.
		- .Install the [cover](#page-10-0) 4.
	- .Follow the procedures in [After Working Inside Your Computer](#page-8-0) .5

## <span id="page-18-0"></span> $6$ כונן קשיח  $6$

### Removing the Hard Drive

- .Follow the procedures in [Before Working Inside Your Computer](#page-6-0) 1.
	- .Remove the [cover](#page-10-0) 2.
	- Remove the hard drive from the chassis. 3.
- Press the retention clips inwards and slide the hard-drive bracket from the 4 drive cage.

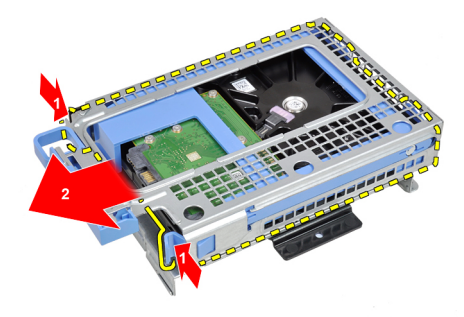

Flex the hard-drive bracket and then remove the single 3.5 inch hard drive .5 or two 2.5 inch hard drives from the bracket.

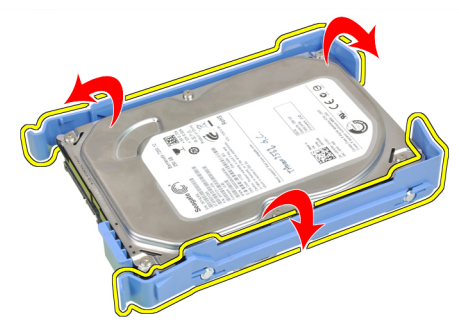

Release the screws that secure the 2.5 inch hard drive to the top of the  $.6$ hard-drive bracket.

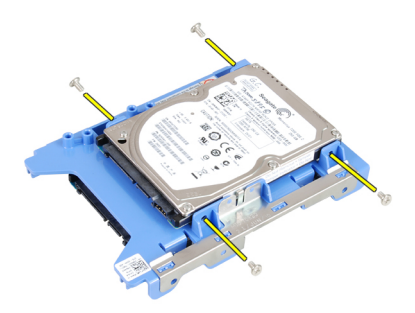

<span id="page-19-0"></span>Release the screws that secure the 2.5 inch hard drive to the underside of 7. the hard-drive bracket.

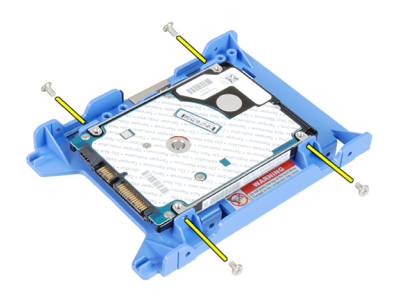

### Installing The Hard Drive

- Tighten the screws to secures the two hard drives to the hard drive 1. bracket.
- Flex the hard-drive bracket and then insert the single hard drive or two hard 2. drives into the bracket.
	- Press the retention clips inwards and slide the hard-drive bracket into the 3. drive cage.
		- .Install the [cover](#page-10-0) 4.
		- .Follow the procedures in [After Working Inside Your Computer](#page-8-0) 5.

# <span id="page-20-0"></span> $7$ זיכרון  $7$

### Removing the Memory

- .Follow the procedures in [Before Working Inside Your Computer](#page-6-0) 1.
	- .Remove the [cover](#page-10-0) 2.
	- .Remove the *[front bezel](#page-12-0)* 3
	- .Remove the *[drive cage](#page-48-0)* .4
- Release the memory-retention clips on each side of the memory modules. 5.

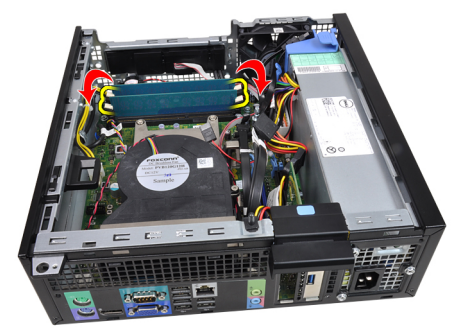

Lift the memory modules out of the connectors on the system board .6

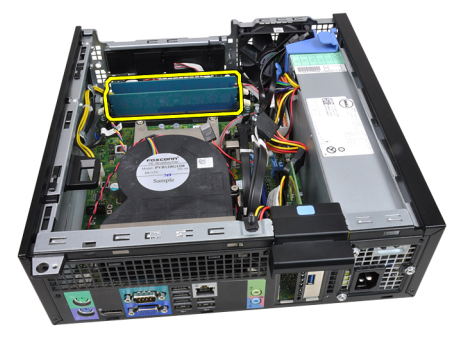

### Installing The Memory

- <span id="page-21-0"></span>Insert the memory modules into the connectors on the system board. Install 1. the memory modules in the order of A1 > B1 > A2 > B2.
- Press down on the memory modules until the retention clips spring back to 2. secure them in place.
	- .Install the [drive cage](#page-50-0) 3.
	- .Install the [front bezel](#page-13-0) 4.
		- .Install the [cover](#page-10-0) 5.
	- .Follow the procedures in [After Working Inside Your Computer](#page-8-0) .6

## <span id="page-22-0"></span>מתג חדירה למארז 8

### Removing the Chassis Intrusion Switch

- .Follow the procedures in [Before Working Inside Your Computer](#page-6-0) 1.
	- .Remove the [cover](#page-10-0) 2.
	- Disconnect the intrusion-switch cable from system board. 3.

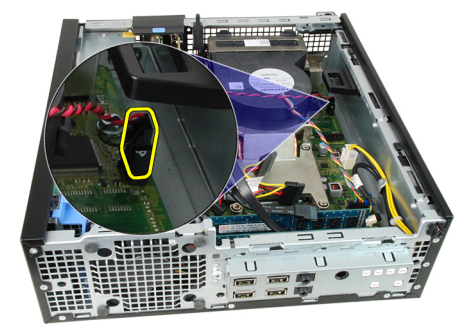

Slide the intrusion switch inwards and remove it from the system board. 4.

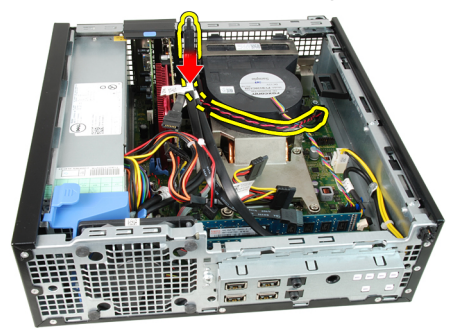

### Installing The Intrusion Switch

- <span id="page-23-0"></span>Insert the intrusion switch into the chassis rear and slide it outward to 1. secure it.
	- Connect the intrusion-switch cable to the system board. 2.
		- .Install the [cover](#page-10-0) 3.
	- .Follow the procedures in [After Working Inside Your Computer](#page-8-0) 4.

# <span id="page-24-0"></span>רמקול 9

### Removing the Speaker

- .Follow the procedures in [Before Working Inside Your Computer](#page-6-0) 1.
	- .Remove the [cover](#page-10-0) 2.
	- .Remove the [front bezel](#page-12-0) 3.
	- .Remove the *[drive cage](#page-48-0)* .4
	- Disconnect the speaker cable from the system board. 5.

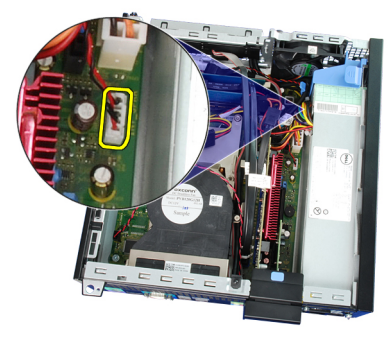

Unthread the speaker cable from the fan shelter clip. 6.

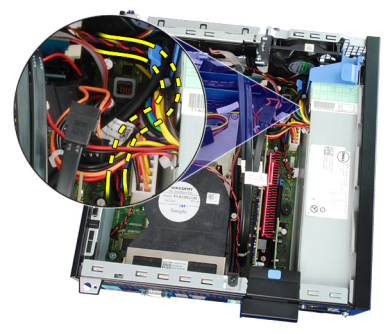

Press the speaker securing tab, and slide the speaker towards the right of .7 the computer to release it.

<span id="page-25-0"></span>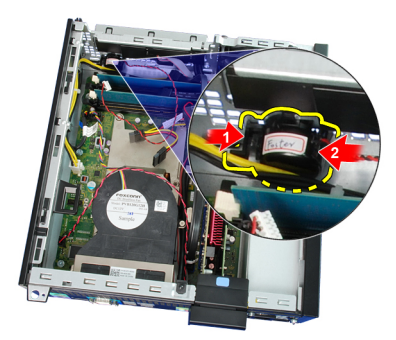

Remove the speaker from the chassis. 8.

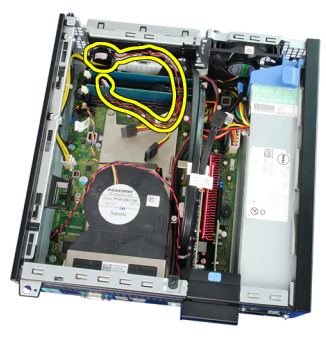

### התקנת הרמקול

- 1. הנח את הרמקול במקום המתאים בחלקו האחורי של המארז.
- 2. לחץ על לשונית הידוק הרמקול והחלק את הרמקול לכיוון צד שמאל של המחשב כדי להדקו למקומו.
	- ה השחל את כבל הרמקול הפנימי לתפס מגן המאוורר.  $\bf{3}$ 
		- 4. חבר את כבל הרמקול ללוח המערכת.
			- 5. התקן את *כלוב [הכוננים](#page-50-0)*.
			- התקן את *המסגרת [הקדמית](#page-13-0).*  $6$ 
				- 7. התקן את ה[כיסוי](#page-10-0).
	- 8. בצע את הפעולות המפורטות בסעיף לאחר [העבודה](#page-8-0) בתוך גוף המחשב.

## <span id="page-26-0"></span>10 Heat Sink And Processor

### Removing the Heat Sink and Processor

- .Follow the procedures in [Before Working Inside Your Computer](#page-6-0) 1.
	- .Remove the [cover](#page-10-0) 2.
	- .Remove the [front bezel](#page-12-0) 3.
	- .Remove the *[drive cage](#page-48-0)* .4
- Disconnect the heat-sink assembly cable from the system board. 5.

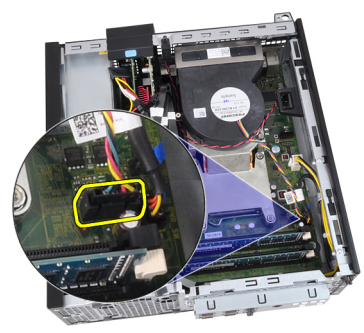

Release the Input/Output Board or the FlyWire cable from the routing .6 channel on the heat sink.

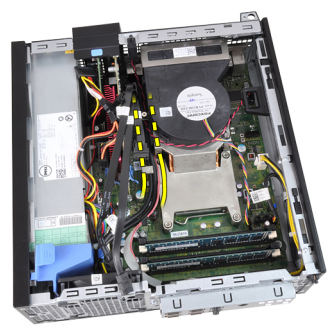

Loosen the captive screws in the order of 1,2,3 and 4 .7

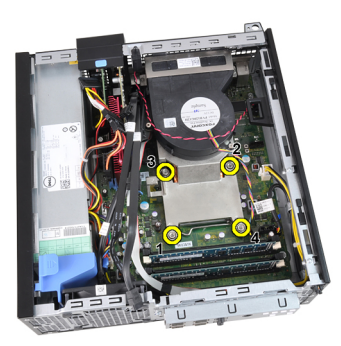

Lift the heat sink assembly upwards, and remove it from the computer. Lay .8 the assembly with the fan facing downwards, and with the thermal grease facing upwards.

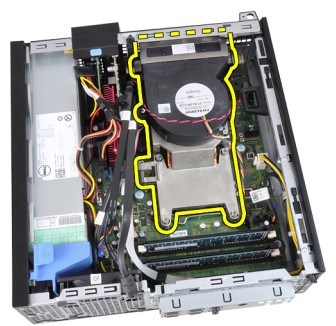

Press the release lever down and then move it outward to release it from .9 the retention hook that secures it.

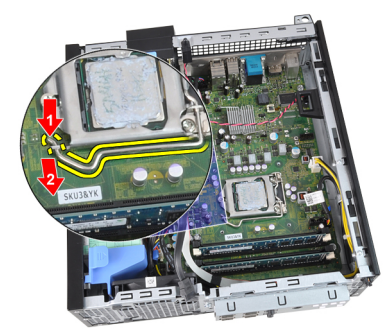

Lift the processor cover. 10.

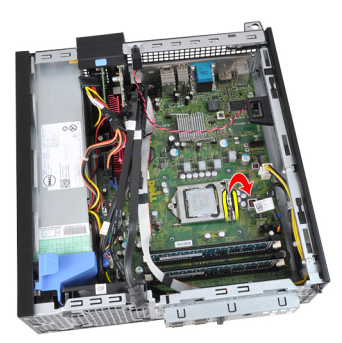

Lift the processor to remove it from the socket and place it in an antistatic 11. package.

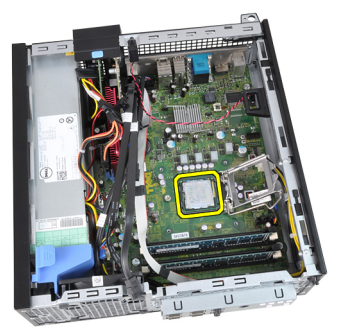

### Installing The Heat Sink And Processor

- <span id="page-29-0"></span>Insert the processor into the processor socket. Ensure the processor is 1. properly seated.
	- Lower the processor cover. 2.
- Press the release lever down and then move it inward to secure it with the 3. retention hook.
	- Place the heat sink assembly into the chassis. 4.
- Tighten the captive screws to secure the heat-sink assembly to the system 5. board.
- Secure the Input/Output Board or the FlyWire cable to the routing channel .6 on the heat sink.
	- Connect the heat sink assembly cable to the system board. 7.
		- .Install the [drive cage](#page-50-0) 8.
		- .Install the *[front bezel](#page-13-0)* 9.
			- .Install the *[cover](#page-10-0)* 10
	- .Follow the procedures in [After Working Inside Your Computer](#page-8-0) 11.

## <span id="page-30-0"></span>סוללת מטבע 11

### Removing the Coin-Cell Battery

- .Follow the procedures in [Before Working Inside Your Computer](#page-6-0) 1.
	- .Remove the [cover](#page-10-0) 2.
	- .Remove the *[front bezel](#page-12-0)* 3
- Press the coin-cell battery inward to allow the battery to pop up from the 4 socket.

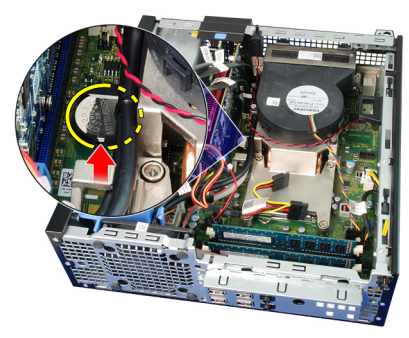

Lift the coin-cell battery out of the computer. 5.

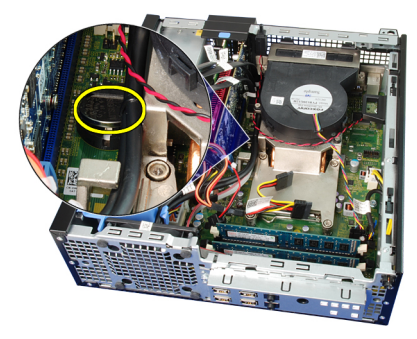

### Installing The Coin-Cell Battery

- <span id="page-31-0"></span>Place the coin-cell battery into its slot on the system board. 1.
	- Press the coin-cell battery downwards till it is secured. 2.
		- .Install the [front bezel](#page-13-0) 3.
			- .Install the [cover](#page-10-0) 4.
- .Follow the procedures in [After Working Inside Your Computer](#page-8-0) 5.

## <span id="page-32-0"></span>12 Power-Switch Cable

- .Follow the procedures in [Before Working Inside Your Computer](#page-6-0) 1.
	- .Remove the [cover](#page-10-0) 2.
	- .Remove the [front bezel](#page-12-0) 3.
	- .Remove the *[drive cage](#page-48-0)* .4
	- Disconnect the power-switch cable from the system board. 5.

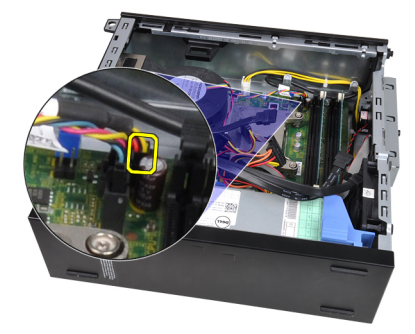

Unthread the power-switch cable from the chassis clip. 6.

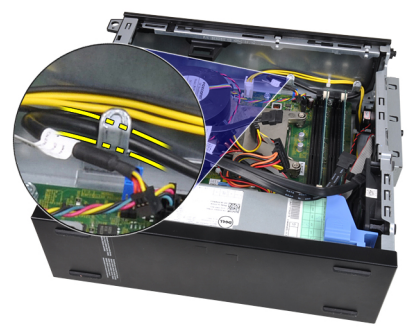

Pry the power-switch cable away from the chassis. 7.

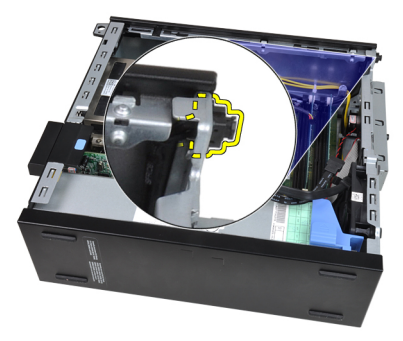

<span id="page-33-0"></span>Slide the power-switch cable out through the front of the computer. 8.

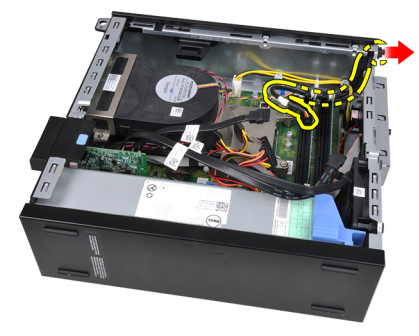

### Installing the Power-Switch Cable

- Slide the power-switch cable in through the front of the computer. 1.
	- Secure the power-switch cable to the chassis. 2.
	- Thread the power-switch cable into the chassis clip. 3.
	- Connect the power-switch cable to the system board. 4.
		- .Install the [drive cage](#page-50-0) 5.
		- .Install the [front bezel](#page-13-0) 6.
			- .Install the [cover](#page-10-0) 7.
	- .Follow the procedures in [After Working Inside Your Computer](#page-8-0) .8

## <span id="page-34-0"></span>13 System Fan

### Removing the System Fan

- .Follow the procedures in [Before Working Inside Your Computer](#page-6-0) 1.
	- .Remove the [cover](#page-10-0) 2.
	- .Remove the [front bezel](#page-12-0) 3.
	- .Remove the *[drive cage](#page-48-0)* .4
	- .Remove the *[fan shelter](#page-52-0)* .5
	- Disconnect the fan cable from the system board. 6.

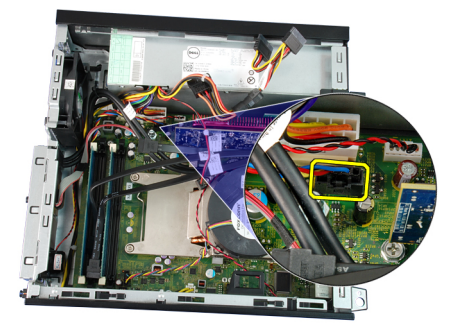

Slide the grommets inward along the groove and pass through the chassis. 7.

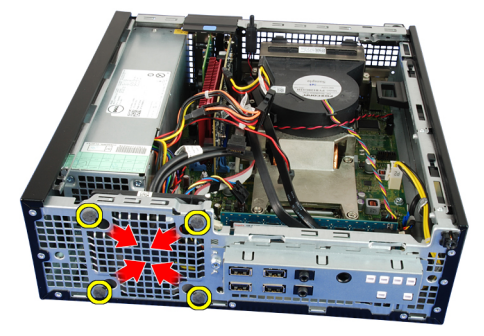

Lift and remove the system fan from the computer. 8.

<span id="page-35-0"></span>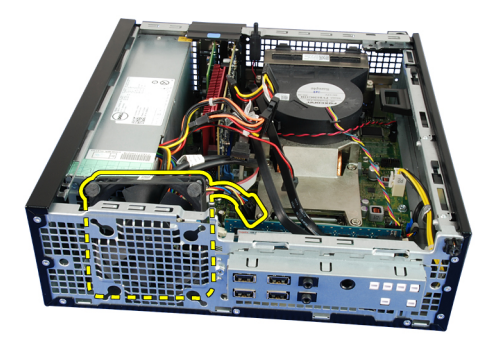

Pry up the grommets from the system fan and remove it. 3.

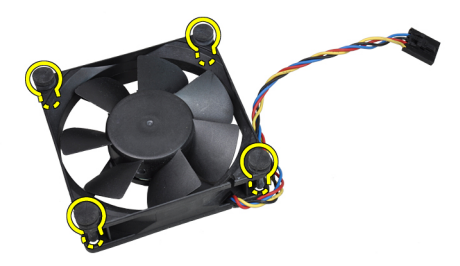

### Installing The System Fan

- Insert the four grommets into the system fan. 1.
	- Place the system fan in the chassis. 2.
- Pass the four grommets through the chassis and slide outward along the 3. grooves to secure them in place.
	- Connect the fan cable to the system board. 4.
		- .Install the *[fan shelter](#page-52-0)* 5.
		- .Install the [drive cage](#page-50-0) 6.
		- .Install the [front bezel](#page-13-0) 7.
			- .Install the [cover](#page-10-0) 8.
	- .Follow the procedures in [After Working Inside Your Computer](#page-8-0) .9
## $14$ לוח קלט/פלט  $\,$

- .Follow the procedures in [Before Working Inside Your Computer](#page-6-0) 1.
	- .Remove the [cover](#page-10-0) 2.
	- .Remove the [front bezel](#page-12-0) 3.
	- .Remove the *[drive cage](#page-48-0)* .4
- Unthread the I/O panel or the FlyWire cable from the fan-shelter clip and 5. heat sink.

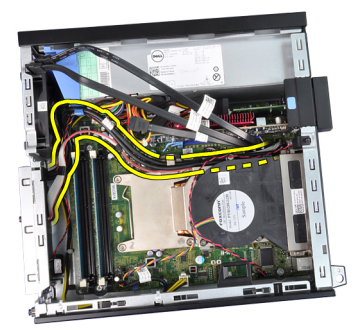

Disconnect the I/O panel or the FlyWire cable from the system board. 6.

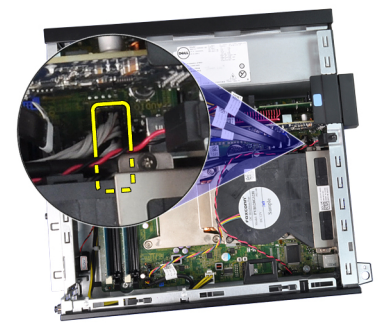

Remove the single screw that secures the I/O panel to the chassis. 7.

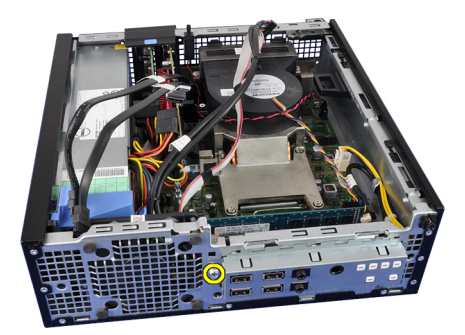

Slide the I/O panel towards the right of the computer to release it from the .8 chassis.

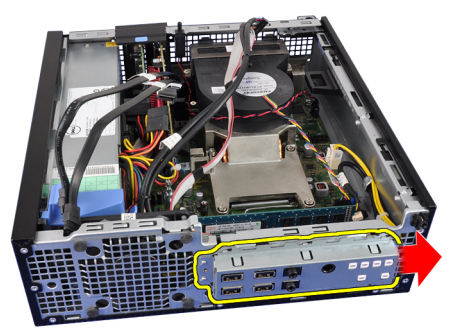

Remove the I/O panel .9

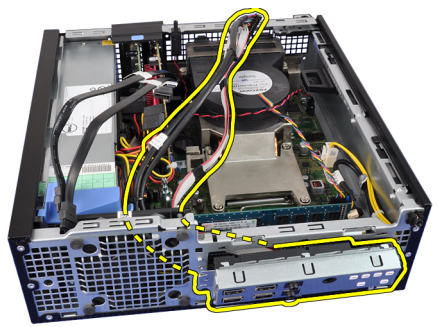

## Installing The Input/Output (I/O) Panel

- Insert the I/O panel into the slot on the chassis front. 1.
- Slide the I/O panel towards the left of the computer to secure to the 2. chassis.
	- Tighten the screw to secure the I/O panel to the chassis. 3.
	- Connect the I/O panel or the FlyWire cable to the system board. 4.
- Thread the I/O panel or the FlyWire cable into the fan-shelter clip and the .5 routing on the heat sink.
	- .Install the *[drive cage](#page-50-0)* .6
	- .Install the [front bezel](#page-13-0) 7.
		- .Install the [cover](#page-10-0) 8.
	- .Follow the procedures in [After Working Inside Your Computer](#page-8-0) 9.

# ספק כוח  $15$

## Removing the Power Supply

- .Follow the procedures in [Before Working Inside Your Computer](#page-6-0) 1.
	- .Remove the [cover](#page-10-0) 2.
	- .Remove the [front bezel](#page-12-0) 3.
	- .Remove the *[drive cage](#page-48-0)* .4
	- .Remove the *[fan shelter](#page-52-0)* 5
	- Disconnect the 4-pin power cable from the system board. 6.

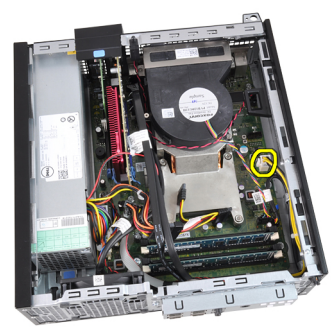

Unthread the 4–pin power cable from the chassis clips. 7.

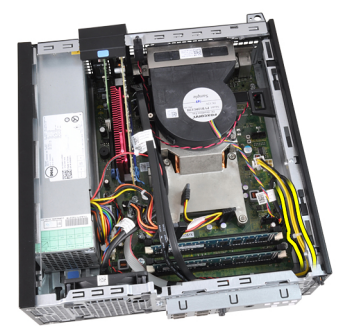

Disconnect the 24-pin power cable from the system board. 8.

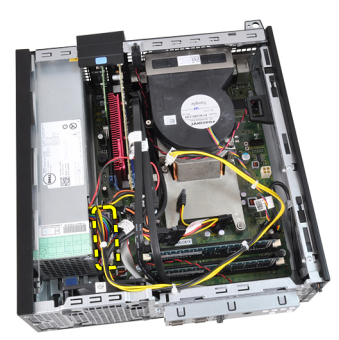

Remove the screws that secure the power supply, from the back of the .9 computer.

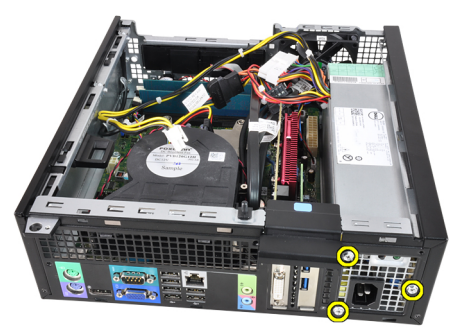

Push in on the blue release tab beside the power supply, and slide the .10 power supply towards the front of the computer.

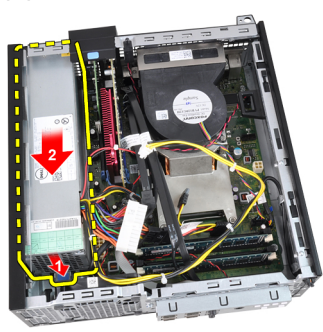

Lift the power supply out of the computer. 11.

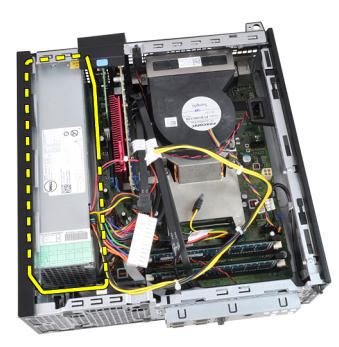

## Installing The Power Supply

- Place the power supply in the chassis and slide outward to secure it.
- Tighten the three screws securing the power supply to the back of the 2. computer.
	- Connect the power cable to the system board. 3.
	- Thread the power cable into the chassis clips. 4.
	- Connect the power cable to the system board. 5.
		- .Install the *[fan shelter](#page-52-0)* 6.
		- .Install the *[drive cage](#page-50-0)* .7
		- .Install the [front bezel](#page-13-0) 8.
			- .Install the [cover](#page-10-0) .9
	- .Follow the procedures in [After Working Inside Your Computer](#page-8-0) 10.

# לוח מערכת 16

## Removing the System Board

- .Follow the procedures in [Before Working Inside Your Computer](#page-6-0) 1.
	- .Remove the [cover](#page-10-0) .2
	- .Remove the [front bezel](#page-12-0) 3.
	- .Remove the *[drive cage](#page-48-0)* .4
	- .Remove the *[expansion cards](#page-14-0)* .5
	- .Remove the *[heat sink and processor](#page-26-0)* .6
		- .Remove the *[fan shelter](#page-52-0)* 7.
- Disconnect all the cables connected to the system board, and move the .8 cables away from the chassis.

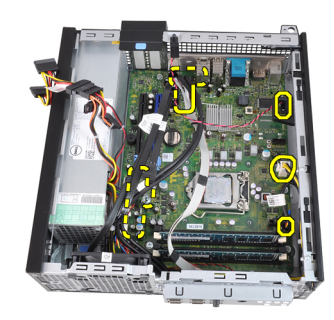

Lift and release the expansion-card latch, to gain access to the screws .9 securing the system board.

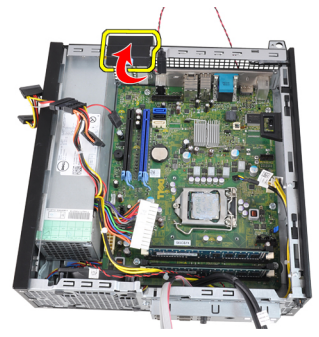

Remove the screws that secure the system board to the chassis. 10.

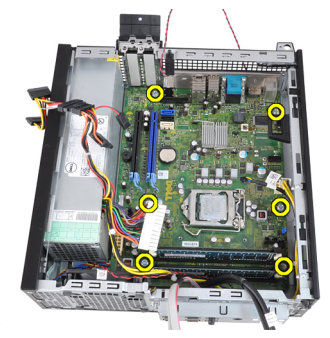

Remove the 7–mm hex screw that secures the system board to the chassis. 11.

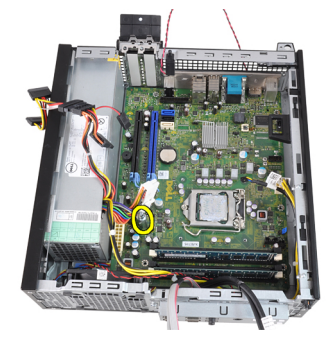

Slide the system board towards the front of the computer. 12.

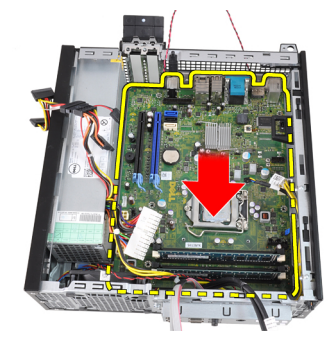

Remove the system board from the chassis. 13.

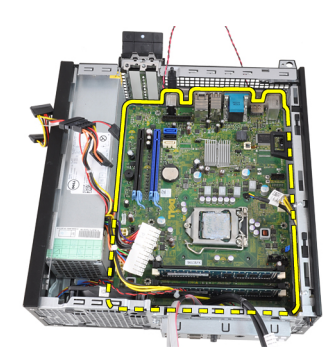

#### התקנת לוח המערכת

- 1. ישר את לוח המערכת עם מחברי היציאות שבגב המארז ומקם את לוח המערכת במארז.
	- 2. חזק את הבורג המשושה 7 מ"מ המהדק את לוח המערכת למארז.
		- ה חזק את הברגים המהדקים את לוח המערכת למארז.  $\mathbf 3$ 
			- 4. סגור את תפס כרטיס ההרחבה.
			- 5. חבר את הכבלים ללוח המערכת.
- 6. חבר את כבל מתג החדירה, כבלי ה , SATA- כבל לוח הקלט/פלט, כבל מאוורר המערכת, כבל מתג ההפעלה, כבל הרמקול הפנימי וכבלי ספק הכוח אל לוח המערכת.
	- 7. התקן את מגן [המאוורר](#page-52-0).
	- התקן את *גוף [הקירור](#page-29-0) והמעבד*.  $8$ 
		- 9. התקן את כרטיס [ההרחבה](#page-15-0).
			- 10. התקן את *כלוב [הכוננים](#page-50-0)*.
		- 11. התקן את *המסגרת [הקדמית](#page-13-0)*.
			- 12. התקן את ה[כיסוי](#page-10-0).
	- 13. בצע את הפעולות המפורטות בסעיף לאחר [העבודה](#page-8-0) בתוך גוף המחשב.

# <span id="page-48-0"></span>כלוב הכוננים 17

## Removing the Drive Cage

- .Follow the procedures in [Before Working Inside Your Computer](#page-6-0) 1.
	- .Remove the [cover](#page-10-0) 2.
	- .Remove the [front bezel](#page-12-0) 3.
- Remove the data cable and power cable from the back of the optical drive. 4.

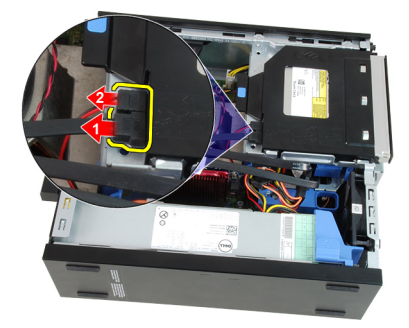

Slide the drive-cage handle toward the back of the computer into the .5 unlocked position.

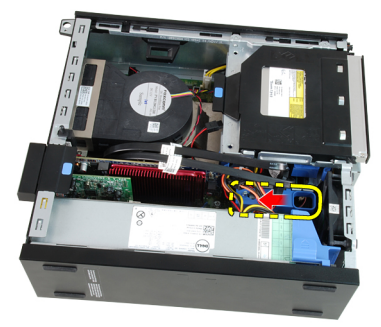

Rotate the drive cage upward using the handle and lift the drive cage free .6 off the chassis.

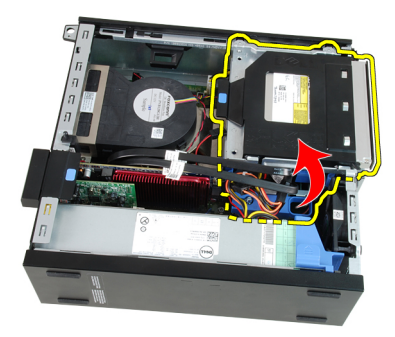

Remove the data cable and power cable from the back of the hard drive .7

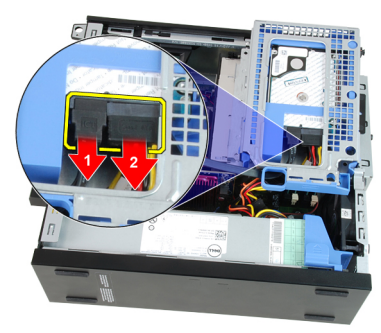

Remove the drive cage from the computer. 8.

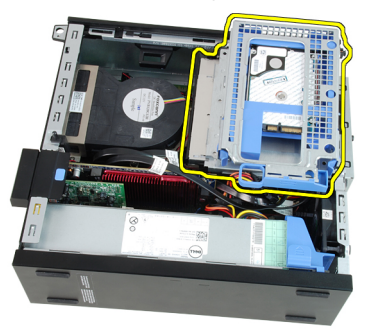

## Installing The Drive Cage

- <span id="page-50-0"></span>Place the drive cage on the edge of the computer to allow access to the 1. cable connectors on the hard drive.
	- Connect the data cable and power cable to the back of the hard drive. 2.
- Flip over the drive cage and insert it into the chassis. The drive cage tabs 3. are secured by the slots in the chassis.
	- Slide the drive-cage handle toward the front of the computer into the 4. locked position.
- Connect the data cable and power cable to the back of the optical drive. 5.
	- .Install the *[front bezel](#page-13-0)* 6.
		- .Install the *[cover](#page-10-0)* 7.
	- .Follow the procedures in [After Working Inside Your Computer](#page-8-0) 8.

# <span id="page-52-0"></span>מגן המאוורר 18

## Removing the Fan Shelter

- .Follow the procedures in [Before Working Inside Your Computer](#page-6-0) 1.
	- .Remove the [cover](#page-10-0) 2.
	- Unthread the cables in the fan shelter clip. 3.

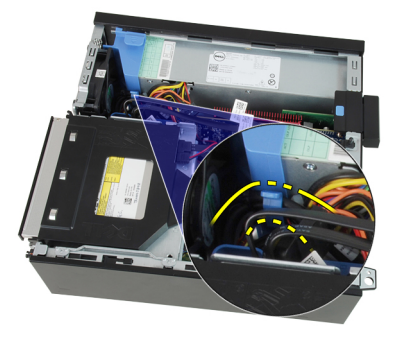

Lift the fan shelter free from the computer. 4.

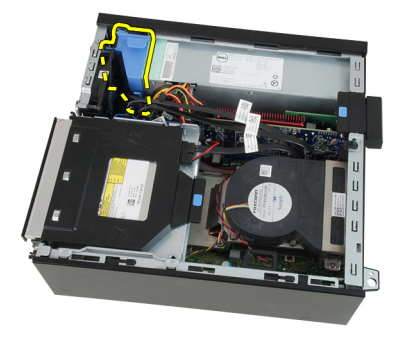

#### התקנת מגן המאוורר

- 1. הכנס את מגן המאוורר למחשב.
- 2. השחל את הכבלים לתפס מגן המאוורר.
	- 3. התקן את ה[כיסוי](#page-10-0).
- 4. בצע את הפעולות המפורטות בסעיף לאחר [העבודה](#page-8-0) בתוך גוף המחשב.

## הגדרת מערכת 19

#### הגדרת המערכת

מחשב זה מציע את האפשרויות הבאות:

- גישה להגדרת המערכת בהקשה על >2F>
- הצגת תפריט האתחול החד-פעמי בהקשה על >12F>

הקש > 2F > כדי להיכנס אל הגדרת המערכת ולערוך שינויים בהגדרות שהמשתמש יכול להגדיר. אם אתה נתקל בבעיות בכניסה אל הגדרת המערכת עם מקש זה, הקש > 2F > בפעם הראשונה שנוריות ה- LED שבמקלדת מתחילות להבהב.

### Boot Menu

This feature gives users a quick and convenient mechanism to bypass the System Setup-defined boot device order and boot directly to a specific device (for example: floppy, CD-ROM, or hard drive.(

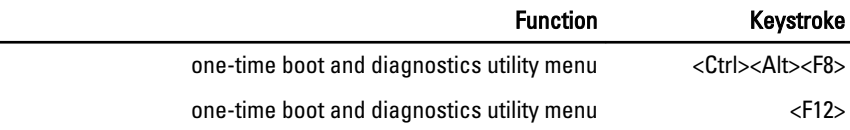

### Boot Menu Enhancements

The boot menu enhancements are as follows:

- **Easier access** Although the <Ctrl><Alt><F8> keystroke still exists and can be used to call up the menu, simply press <F12> during system boot to access the menu.
	- User prompting  $-$  Not only is the menu easy to access, when you are prompted to use the keystroke on the BIOS splash screen (see image below). The keystroke is not "hidden."
- Diagnostics options The boot menu includes two diagnostic options, IDE Drive Diagnostics (90/90 Hard Drive Diagnostics) and Boot to the Utility Partition. The benefit here is that you do not have to remember the <Ctrl><Alt><D> and <Ctrl><Alt><F10> keystrokes (although they still work.(

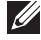

The BIOS features an option to disable either or both of the keystroke prompts :הערה under the System Security / Post Hotkeys submenu.

When you enter the <F12> or <Ctrl><Alt><F8> keystroke correctly, the computer .beeps. The key sequence invokes the Boot Device Menu

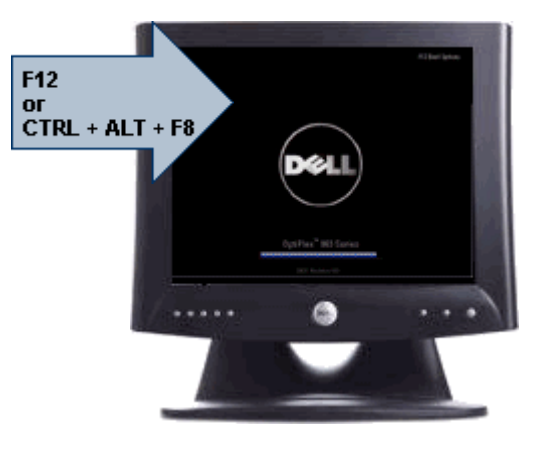

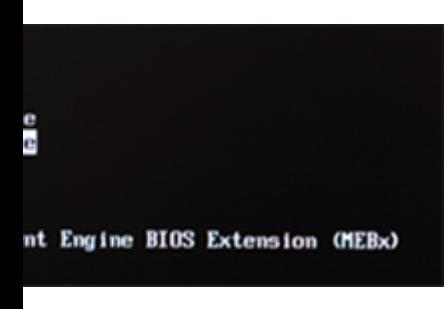

Since the one-time boot menu only affects the current boot, it has the added benefit of not requiring the technician to restore the customer's boot order after completing troubleshooting.

#### תזמון רצפי מקשים

המקלדת אינה ההתקן הראשון שתוכנית ההגדרה מאתחלת. כתוצאה מכך, אם תבצע הקשה כלשהי מוקדם מדי, תנעל את המקלדת. כאשר זה קורה מופיעה בצג הודעת שגיאה הנוגעת למקלדת ואינך יכול להפעיל את המערכת מחדש באמצעות צירוף המקשים >.Del><Alt><Ctrl>

כדי למנוע תרחיש זה, לפני שתתחיל בהקשה, המתן עד שהמקלדת תאותחל. יש שתי דרכים לדעת שהמקלדת אותחלה:

- הנוריות במקלדת מהבהבות.
- במהלך האתחול, בפינה הימנית העליונה של המסך מופיעה ההנחיה =2F") "Setup=2F " הגדרה").

השיטה השנייה מתאימה במקרים בהם הצג כבר התחמם. אם הדבר טרם קרה, המערכת לרוב מדלגת על החלון המציע הזדמנות זו לפני שאות הווידאו מופיע. במקרה זה עליך להסתמך על השיטה הראשונה - נוריות המקלדת - כדי לדעת שהמקלדת אותחלה.

#### קודי צפצוף והודעות שגיאה הנשלחות כטקסט

BIOS מסוגל להציג הודעות שגיאה באנגלית פשוטה, בנוסף לקודי הצפצוף. אם ה-BIOS יקבע שהאתחול הקודם לא הצליח, תוצג הודעת שגיאה בנוסח הבא:

Previous attempts at booting the system have failed at checkpoint . For help resolving this

problem, please note this checkpoint and contact Dell Technical Support (ניסיונות קודמים לאתחול המערכת נכשלו בנקודת ביקורת \_\_\_\_\_\_. לקבלת עזרה בʴתרון בעיה זו, רשום נקודת ביקורת זו וʴנה לתמיכה הטכנית של ).Dell

#### ניווט

ניתן לנווט בין הגדרות המחשב באמצעות המקלדת או העכבר. השתמש במקשים הבאים לניווט במסכי ה :BIOS-

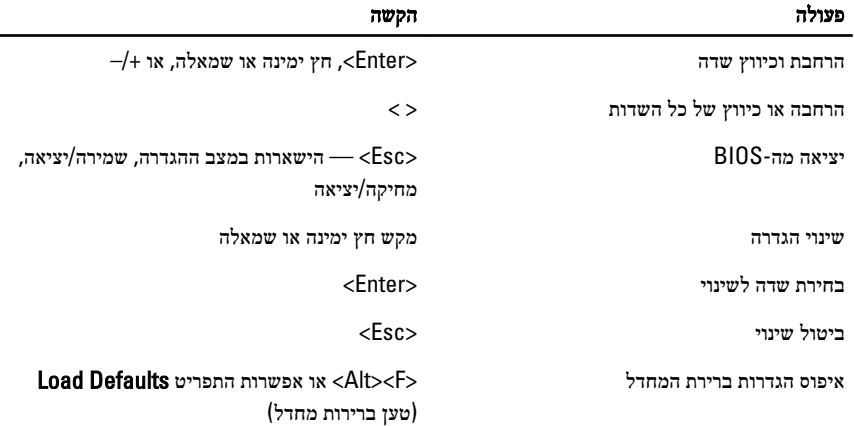

### System Setup Options

NOTE: Depending on the computer and its installed devices, the items listed in this section may or may not appear.

#### General

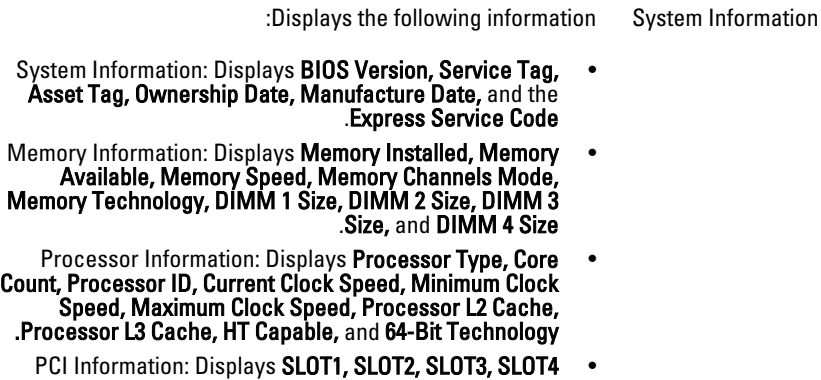

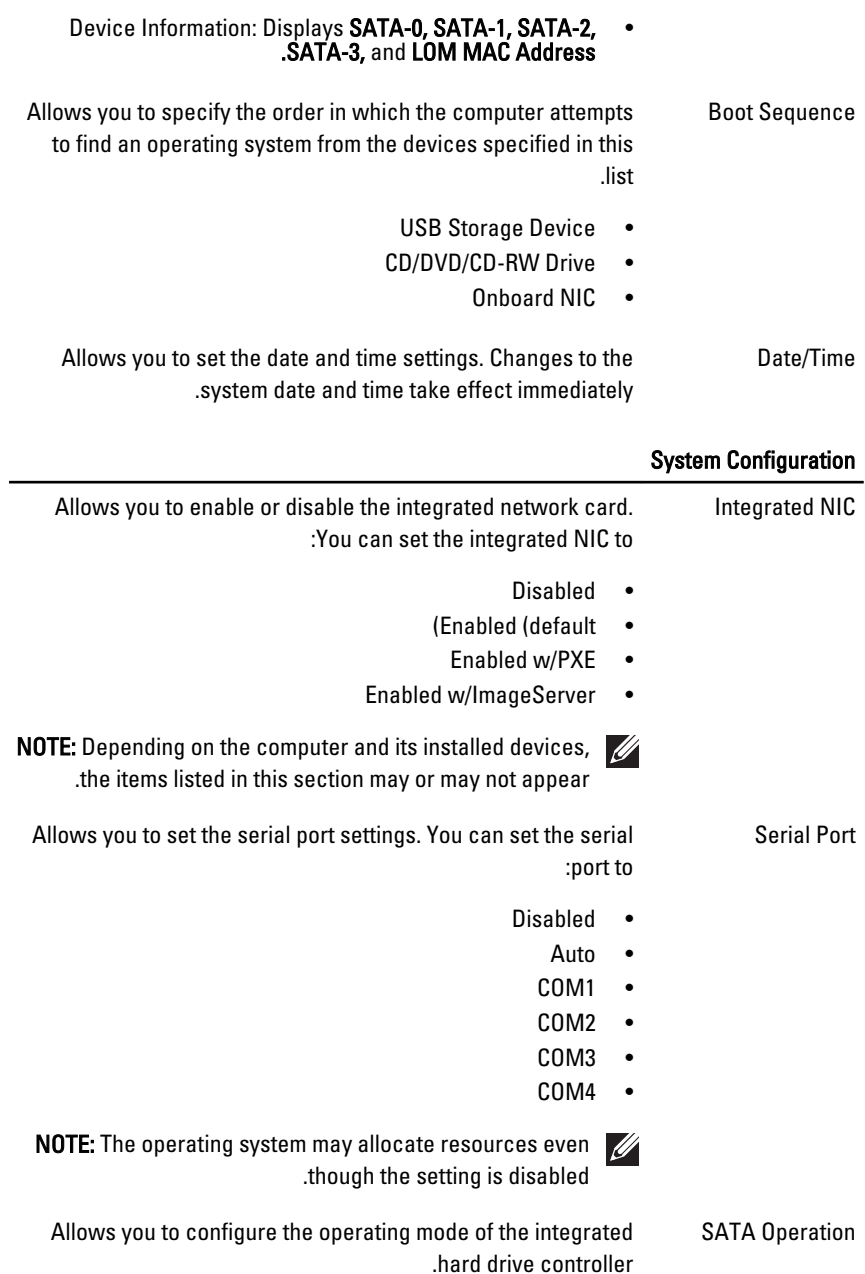

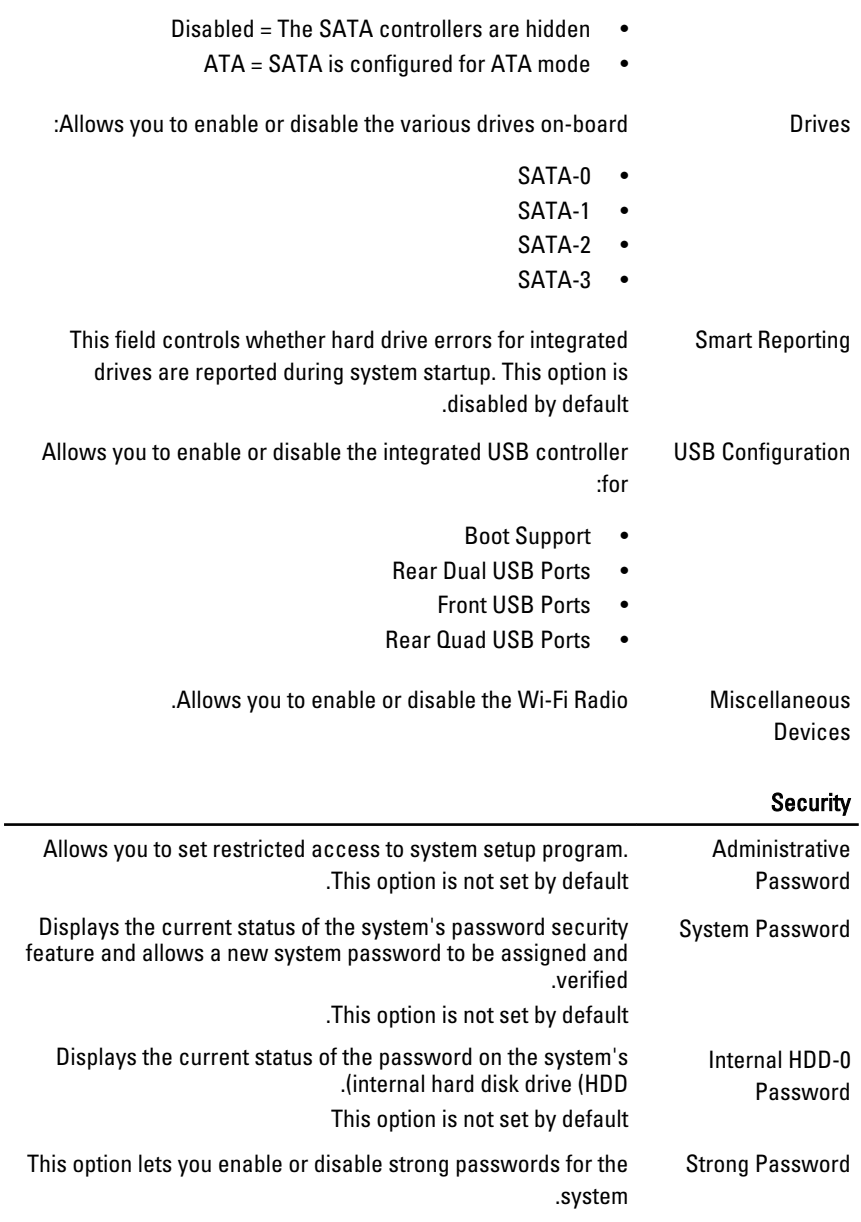

#### Security

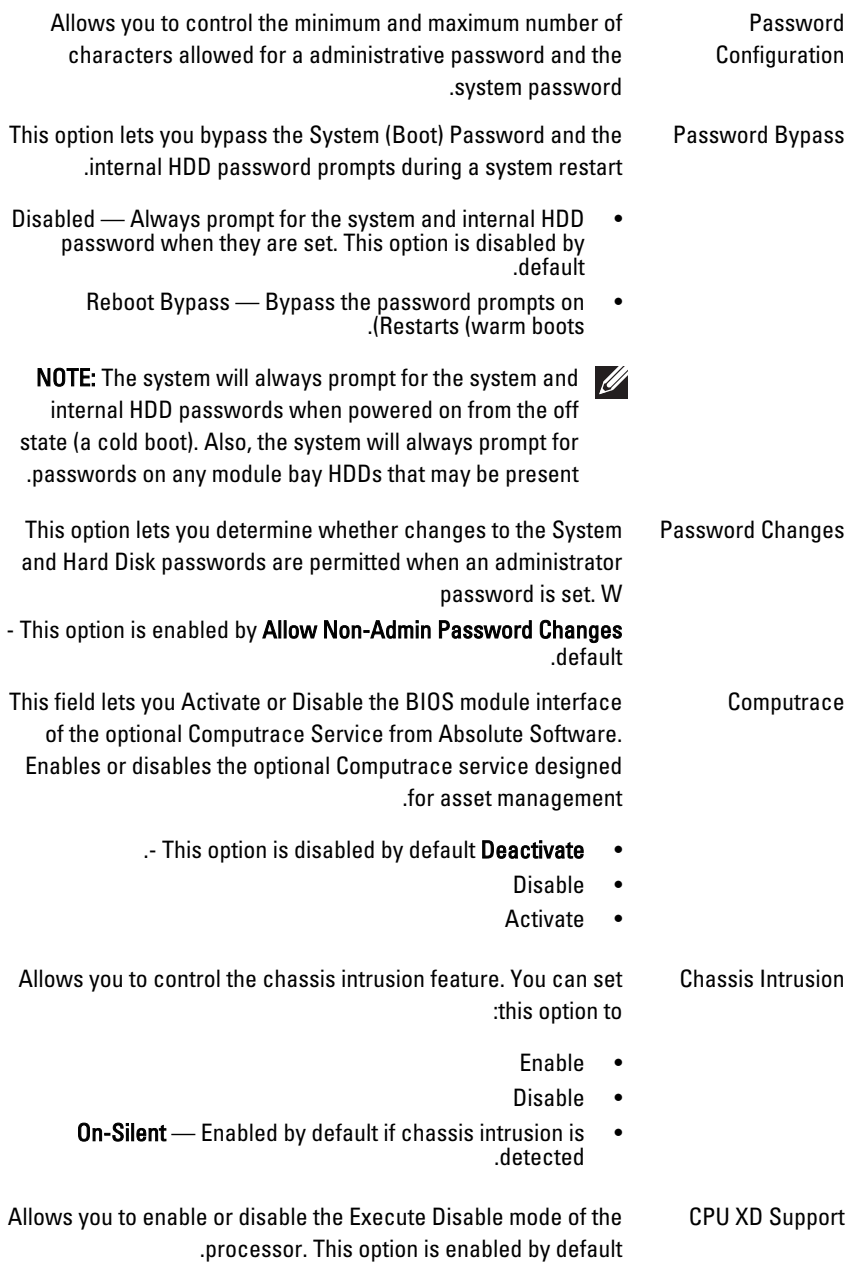

#### Security

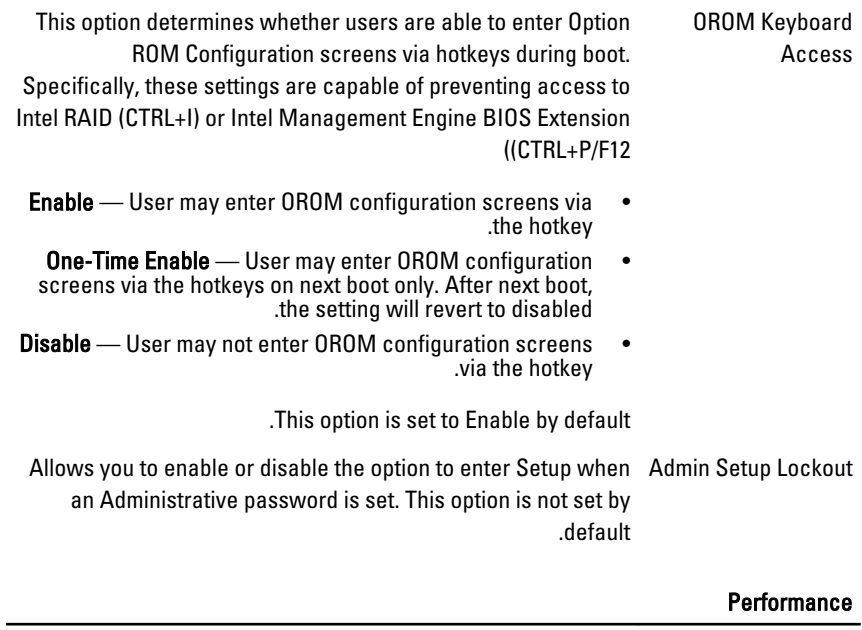

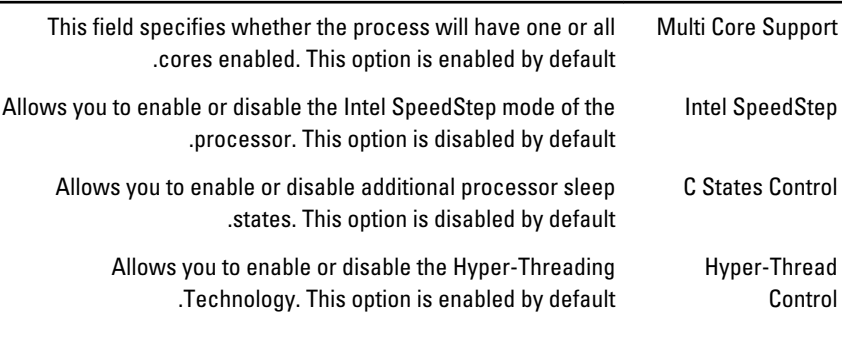

### Power Management

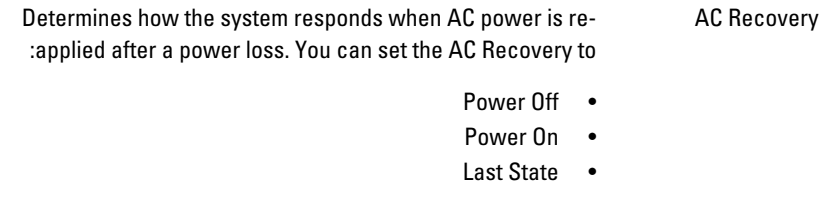

This option is Power Off by default.

#### Power Management

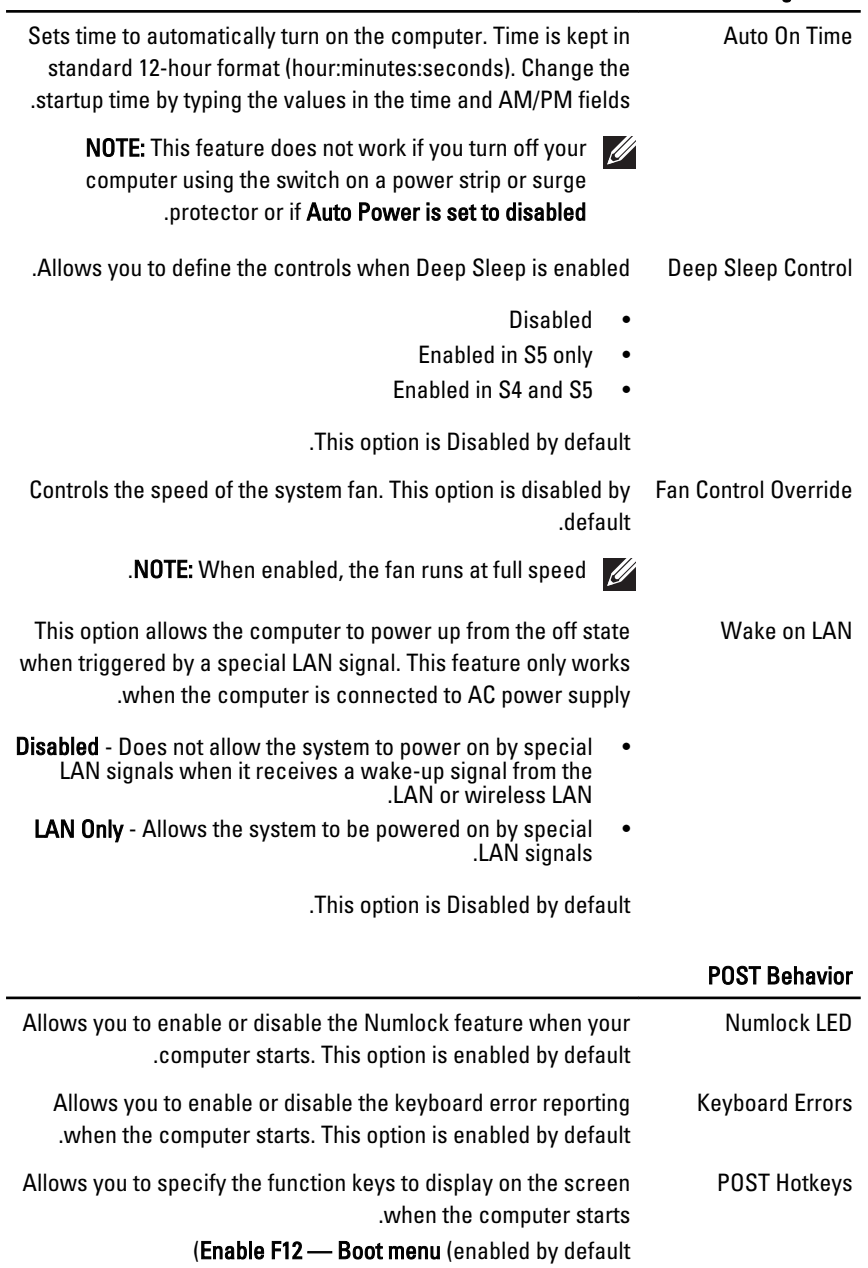

#### POST Behavior

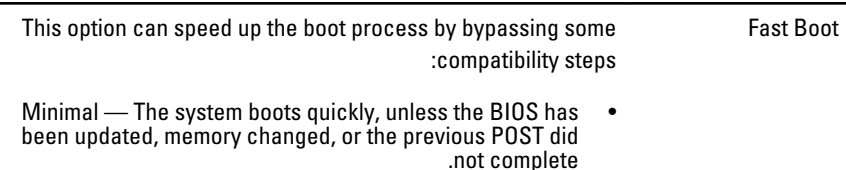

- Thorough The system does not skip any steps in the boot process.
- Auto This allows the operating system to control this setting (this works only when the operating system supports Simple Boot Flag.(

. This option is set to Thorough by default

#### Virtualization Support

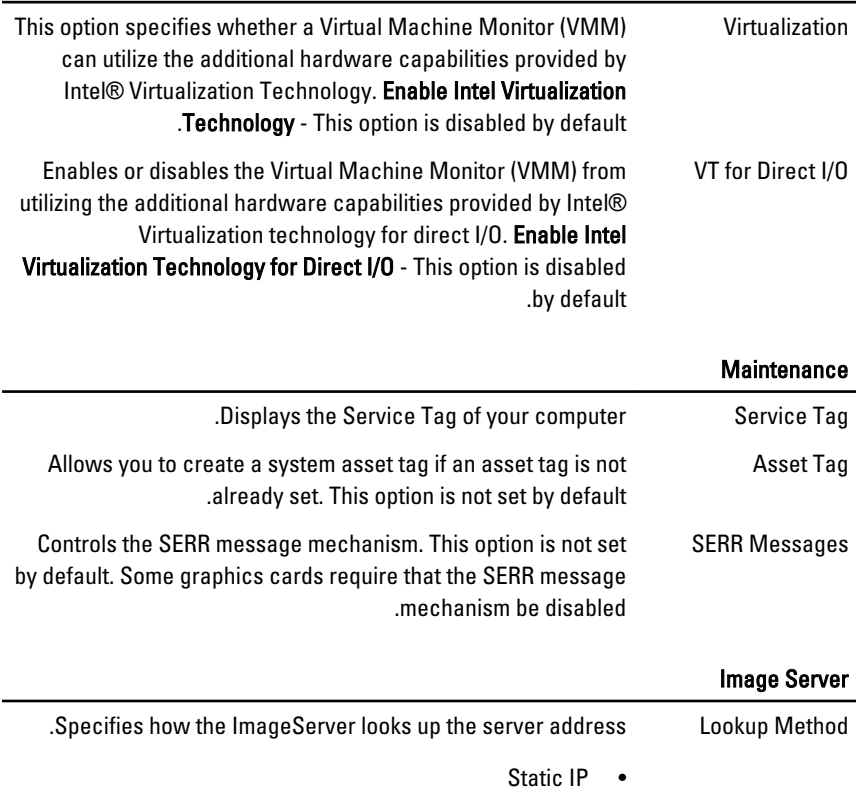

•DNS (enabled by default(

#### Image Server

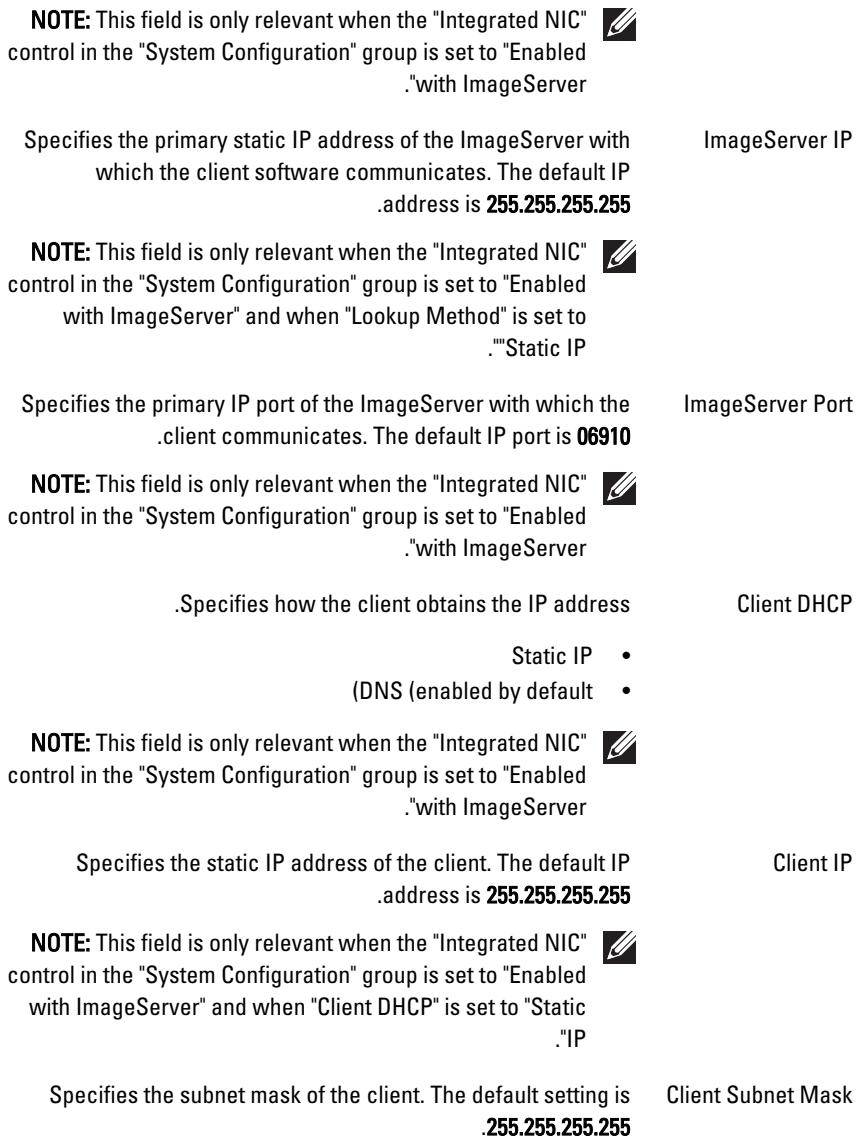

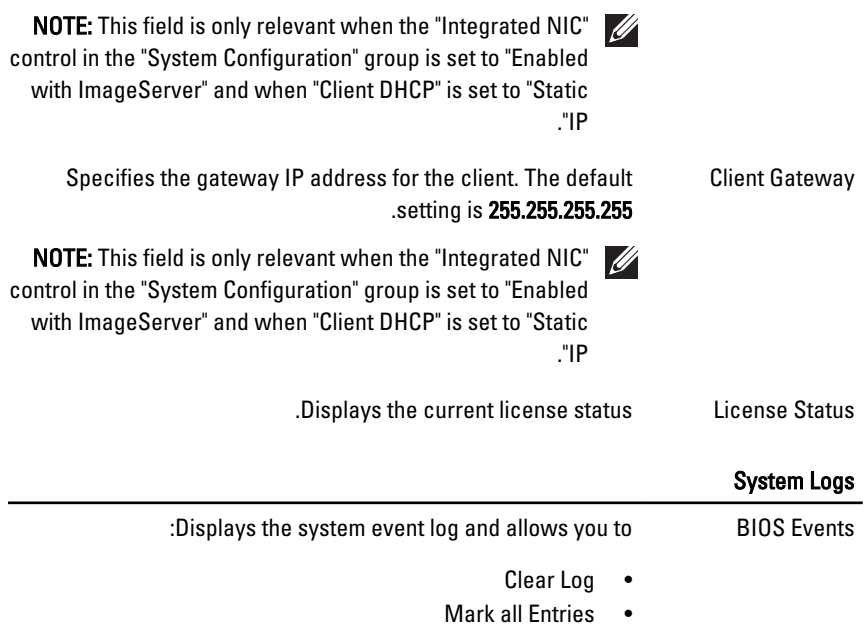

## פתרון בעיות 20

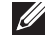

The diagnostic LEDs only serve as an indicator of the progress through the :הערה Power-on Self-Test (POST) process. These LEDs do not indicate the problem that caused the POST routine to stop.

The diagnostic LEDs are located on the front of the chassis next to the power button. These diagnostic LEDs are only active and visible during the POST process. Once the operating system starts to load, they turn off and are no longer visible.

The system now includes pre-POST and POST LEDs in an attempt to help identifying a possible problem with the system easier and more accurate.

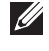

The diagnostic lights will blink when the power button is amber or off, and will  $\mathcal{U}$ not blink when it is blue. This has no other significance.

### Diagnostic Light Patterns

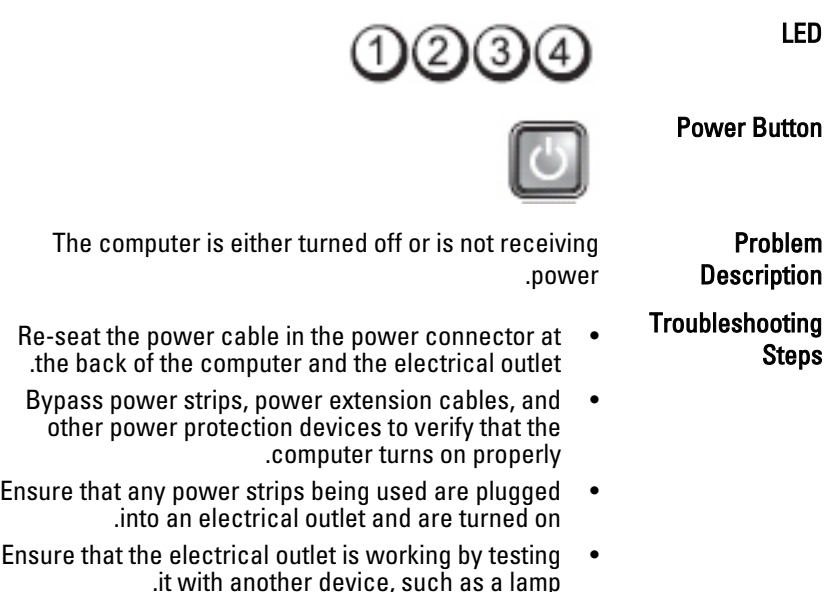

•Ensure that the main power cable and front panel cable are securely connected to the system board.

LED

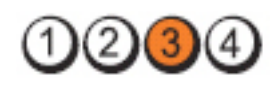

Power Button

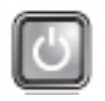

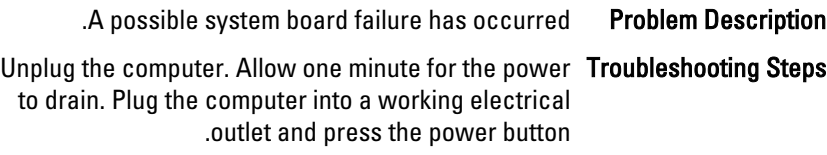

LED

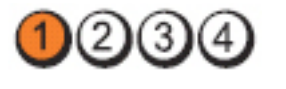

Power Button

A possible system board, power supply, or peripheral failure has occurred.

Problem **Description** 

Troubleshooting

- Power off computer, leaving the computer plugged in. Troubleshooding<br>Press and hold the nower supply test button at the Steps Press and hold the power supply test button at the rear of the power supply unit. If the LED next to the switch illuminates, the problem may be with your system board.
	- If the LED next to the switch does not illuminate,  $\bullet$ disconnect all internal and external peripherals, and press and hold the power supply test button. If it illuminates, there could be a problem with a peripheral.
		- •If the LED still does not illuminate, remove the PSU connections from the system board, then press and hold the power supply button. If it illuminates, there could be a problem with the system board.
- If the LED still does not illuminate, the problem is with the power supply.

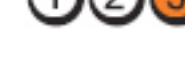

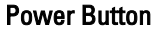

LED

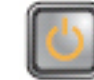

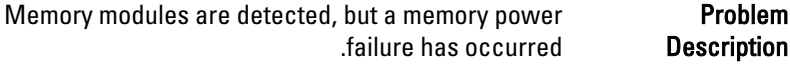

- Troubleshooting If two or more memory modules are installed, remove <br>the modules then re-install one module and re-start Steps the modules, then re-install one module and re-start the computer. If the computer starts normally, continue to install additional memory modules (one at a time) until you have identified a faulty module or reinstalled all modules without error. If only one
	- If available, install verified working memory of the same type into your computer.

DIMM connector and re-start the computer.

memory module is installed, try moving it to a different

LED

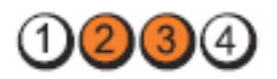

Power Button

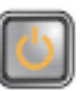

- BIOS may be corrupt or missing. Problem Description
- The computer hardware is operating normally but the Troubleshooting Steps BIOS may be corrupt or missing.

LED

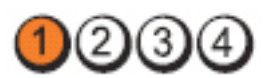

Power Button

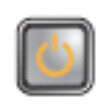

A possible system board failure has occurred. Problem Description

Troubleshooting **Steps** Remove all peripheral cards from the PCI and PCI-E slots and re-start the computer. If the computer boots,

add the peripheral cards back one by one until you find the bad one.

LED

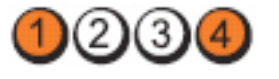

Power Button

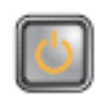

Power connector not installed properly. Problem Description

Re-seat the 2x2 power connector from the power Troubleshooting Steps supply unit.

LED

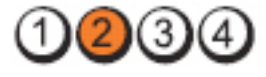

Power Button

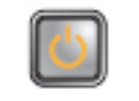

- Possible peripheral card or system board failure has Problem Description occurred.
- Troubleshooting **Steps** Remove all peripheral cards from the PCI and PCI-E slots and re-start the computer. If the computer boots, add the peripheral cards back one by one until you find the bad one.

LED

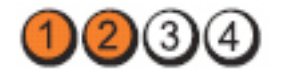

Power Button

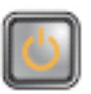

A possible system board failure has occurred. Problem Description

Troubleshooting

Disconnect all internal and external peripherals, <br>and re-start the computer lf the computer boots **Steps** and re-start the computer. If the computer boots, add the peripheral cards back one by one until you find the bad one.

If the problem persists, the system board is faulty  $\bullet$ 

LED

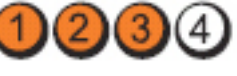

Power Button

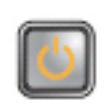

A possible coin cell battery failure has occurred. Problem Description

Remove the coin cell battery for one minute, reinstall Troubleshooting Steps the battery, and restart.

LED

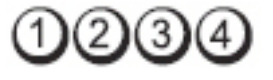

Power Button

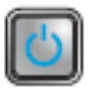

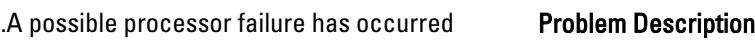

Re-seat the processor **Troubleshooting Steps** 

LED

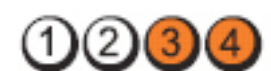

Power Button

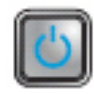

- Memory modules are detected, but a memory failure has Problem Description occurred.
	- Troubleshooting Steps •If two or more memory modules are installed, remove the modules, then re-install one module and re-start the computer. If the computer starts normally, continue to install additional memory modules (one at a time) until you have identified a faulty module or reinstalled all modules without error.

If available, install working memory of the same type into your computer.

LED

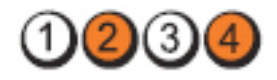

Power Button

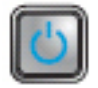

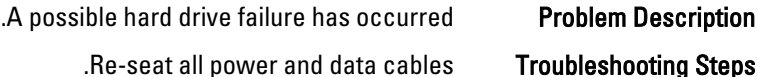

LED

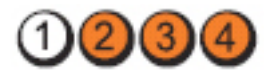

Power Button

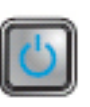

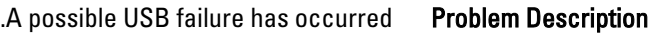

Re-install all USB devices and check all cable Troubleshooting Steps connections.

LED

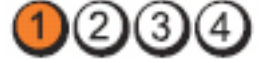

Power Button

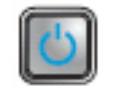

No memory modules are detected. Problem Description

Troubleshooting If two or more memory modules are installed, **. The modules inconstant of the module of the steps**<br>**Steps هاتا** Steps restart the computer. If the computer starts normally, continue to install additional memory modules (one at a time) until you have identified a faulty module or reinstalled all modules without error.
If available, install working memory of the same type into your computer.

LED

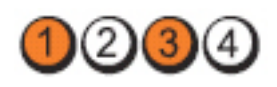

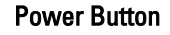

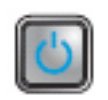

- Memory modules are detected, but a memory Problem Description configuration or compatibility error has occurred.
	-
- Ensure that no special requirements for memory . Troubleshooting Steps module/connector placement exist.
- •Ensure that the memory you are using is supported by your computer.

LED

LED

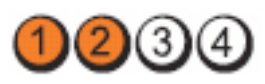

Power Button

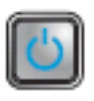

A possible expansion card failure has occurred. Problem Description

Troubleshooting

- Determine if a conflict exists by removing an **constant of the exists of the steps**<br>Steps arabies card) and restarting expansion card (not a graphics card) and restarting the computer.
	- If the problem persists, reinstall the card you  $\bullet$ removed, then remove a different card and restart the computer.
		- •Repeat this process for each expansion card installed. If the computer starts normally, troubleshoot the last card removed from the computer for resource conflicts.

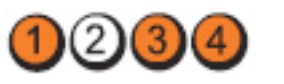

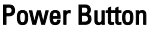

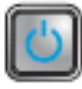

A possible system board resource and/or hardware Problem Description failure has occurred.

> Troubleshooting Steps •Clear CMOS.

- 
- •Disconnect all internal and external peripherals, and restart the computer. If the computer boots, add the peripheral cards back one by one until you find the bad one.
- If the problem persists, the system board / system board component is faulty.

LED

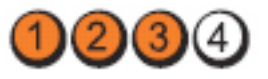

Power Button

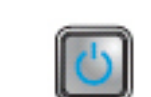

Problem

Some other failure has occurred.

**Description** 

Troubleshooting

- Ensure that the display/monitor is plugged into a same induced steps of the Steps of the Steps of the Steps of the Steps of the Steps of the Steps of the Steps of the Steps of the Steps of the Steps of the Steps of the Ste discrete graphic card.
- •Ensure that all hard drives and optical drive cables are properly connected to the system board.
- If there is an error message on the screen identifying a problem with a device ( hard drive), check the device to make sure it is functioning properly.
- If the operating system is attempting to boot from a device (optical drive), check system setup to ensure the boot sequence is correct for the devices installed on your computer.

#### קודי צפצוף

כאשר לא ניתן להציג שגיאות או בעיות, למחשב יש אפשרות להשמיע סדרת צפצופים במהלך ההפעלה. סדרת הצפצופים, המכונה קודי צפצוף, מזהה בעיות שונות. מרווח הזמן בין צפצוף לצפצוף הוא 300 אלפיות שנייה, מרווח הזמן בין סדרות הצפצופים הוא 3 שניות והצפצוף נמשך 300 אלפיות שנייה. לאחר כל צפצוף ולאחר כל סדרת צפצופים, ה BIOS- אמור לגלות אם המשתמש לחץ על לחצן ההפעלה. אם כן, ה BIOS- יעצור את המחזוריות ויפעיל את תהליך הכיבוי הרגיל ומערכת החשמל.

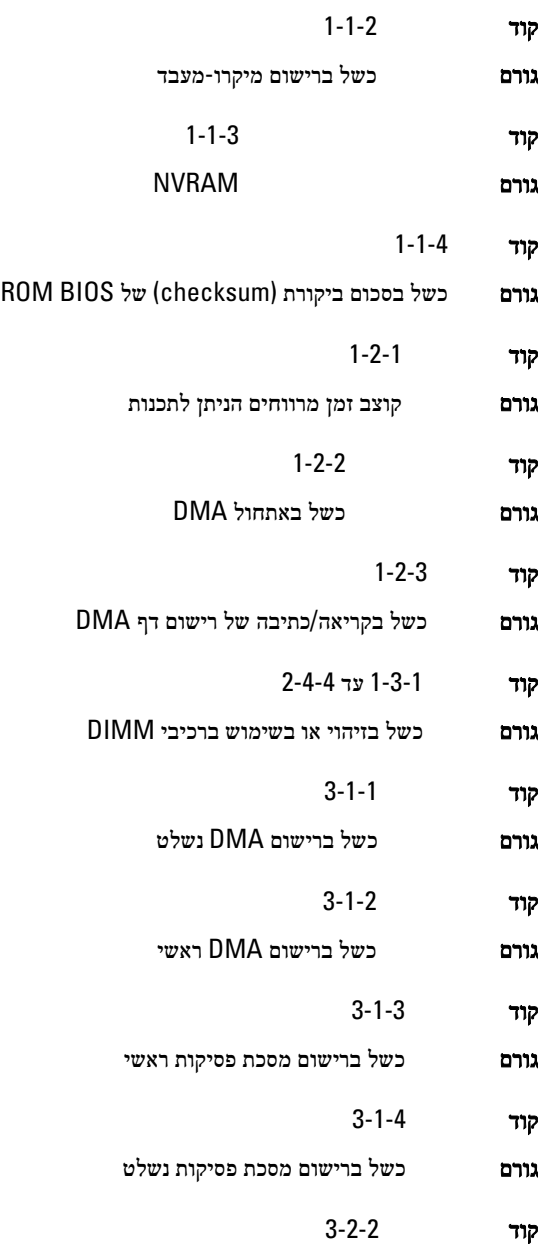

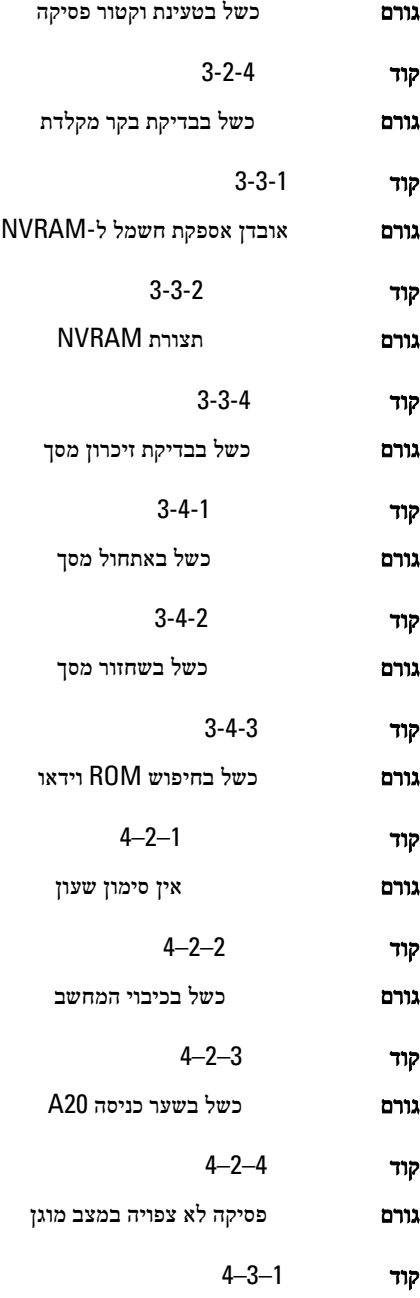

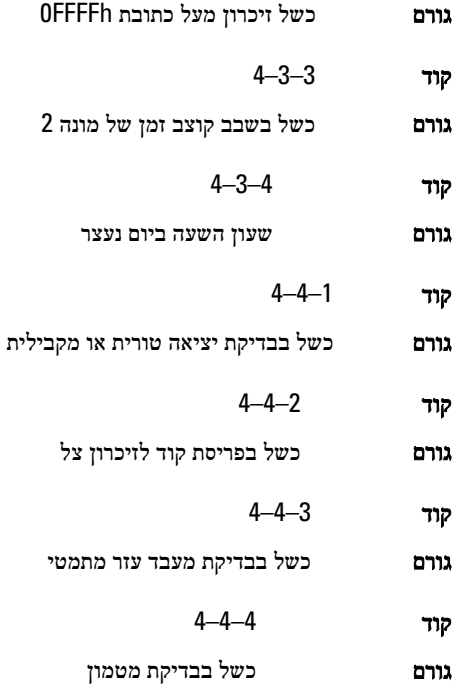

#### הודעות שגיאה

#### לא נמצא סימן כתובת

תיאור תוכנית ה BIOS- מצאה סקטור פגום בדיסק או שלא שסקטור מסוים בדיסק לא נמצא.

Alert! Previous attempts at booting this system have failed at checkpoint [nnnn]. For help in resolving this problem, please note this checkpoint and contact Dell (Support Technical התראה! ניסיונות קודמים לאתחול מערכת זו נכשלו בנקודת ביקורת ].nnnn] לקבלת עזרה בפתרון בעיה זו, רשום נקודת ביקורת זו ופנה לתמיכה הטכנית של ).Dell

תיאור המחשב נכשל בהשלמת תהליך האתחול שלוש פעמים ברציפות עקב אותה שגיאה. פנה אל Dell ומסור לטכנאי התמיכה את קוד נקודת הביקורת )nnnn)

#### .(התראה! מותקן מגשר עקיפת אבטחה). Alert! Security override Jumper is installed

תיאור המגשר MODE\_MFG הוגדר ותכונות ניהול ה AMT- מושבתות עד הסרתו.

# (respond to failed Attachment הקובץ המצורף לא הגיב)

תיאור לבקר התקליטונים או הכוננים הקשיחים אין אפשרות לשלוח נתונים לכונן ששויך.

# (פקודה שגויה או שם קובץ שגוי) Bad command or file name

תיאור ודא שלא שגית באיות הפקודה, השתמשת ברווחים במקומות הנכונים והזנת את הנתיב הנכון.

# בקריאת שגוי ( ECC ( שגיאות תיקון קוד Bad error-correction code (ECC) on disk read) דיסק)

תיאור בקר התקליטונים או הכוננים הקשיחים זיהה שגיאת קריאה שאינה ניתנת לתיקון.

# (הבקר נכשל) Controller has failed

תיאור הכונן הקשיח או הבקר ששויך פגומים.

## (error Data שגיאת נתונים)

תיאור לתקליטון או לכונן הקשיח אין אפשרות לקרוא את הנתונים. עבור מערכת ההפעלה , Windows הפעל את תוכנית השירות chkdsk כדי לבדוק את מבנה הקבצים של התקליטון או הכונן הקשיח. עבור מערכות הפעלה אחרות, הפעל את תוכנית השירות המתאימה.

#### (memory available Decreasing ירידה בזיכרון הזמין)

תיאור ייתכן שאחד או יותר ממודולי הזיכרון פגום או מותקן שלא כהלכה. התקן מחדש את מודולי הזיכרון ולאחר מכן, במידת הצורך, החלף אותם.

# (failure seek 0 drive Diskette כשל חיפוש בכונן תקליטונים)

תיאור ייתכן שיש כבל רופף, או שפרטי תצורת המחשב אינם תואמים לתצורת החומרה.

#### (failure read Diskette כשל בקריאה מתקליטון)

תיאור ייתכן שהתקליטון פגום או שאחד מהכבלים רופף. אם נורית הגישה לכונן דולקת, נסה תקליטון אחר.

#### (failed reset subsystem Diskette איפוס מערכת המשנה של התקליטון נכשל)

תיאור ייתכן שבקר כונן התקליטונים פגום.

# A20( בשער כשל Gate A20 failure)

תיאור ייתכן שאחד או יותר ממודולי הזיכרון פגום או מותקן שלא כהלכה. התקן מחדש את מודולי הזיכרון ולאחר מכן, במידת הצורך, החלף אותם.

# (failure General כשל כללי)

תיאור למערכת ההפעלה אין אפשרות לבצע את הפקודה. בדרך-כלל, לאחר הודעה זו מופיע מידע הספציפי -- לדוגמה, Printer out of paper (אין נייר במדפסת). בצע את הפעולה המתאימה כדי לפתור את הבעיה.

# (שגיאת תצורה בכונן הקשיח) Hard-disk drive configuration error

ת**יאור** אתחול מהכונן הקשיח נכשל.

(כשל בבקר הכונן הקשיח) Hard-disk drive controller failure

ת**יאור את**חול מהכונן הקשיח נכשל.

#### (כשל בכונן הקשיח) Hard-disk drive failure

ת**יאור אתחול מהכונן הקשיח נכשל.** 

(כשל בקריאת כונן קשיח) Hard-disk drive read failure

ת**יאור** אתחול מהכונן הקשיח נכשל.

#### חוקיים לא תצורה פרטי Invalid configuration information-please run SETUP program) - הפעל את תוכנית ההגדרה)

תיאור פרטי תצורת המחשב אינם תואמים לתצורת החומרה.

## אכלס ,חוקית לא זיכרון תצורת Invalid Memory configuration, please populate DIMM1) את )1DIMM

תיאור חריץ 1DIMM לא מזהה את מודול הזיכרון. יש למקם מחדש או להתקין את המודול.

#### (failure Keyboard כשל במקלדת)

תיאור ייתכן שאחד הכבלים או המחברים רופף, או שהמקלדת או בקר המקלדת/העכבר פגומים.

### בשורת כשל Memory address line failure at address; read value expecting value) הכתובת של הזיכרון ברמת הכתובת, ערך שנקרא מצפה לערך)

תיאור ייתכן שאחד ממודולי הזיכרון פגום או מותקן שלא כהלכה. התקן מחדש את מודולי הזיכרון ולאחר מכן, במידת הצורך, החלף אותם.

#### (שגיאה בהקצאת זיכרון) Memory allocation error

תיאור התוכנה שאתה מנסה להפעיל מתנגשת עם מערכת ההפעלה, עם תוכנית אחרת או עם תוכנית שירות.

# בשורת כשל Memory data line failure at address; read value expecting value) הנתונים של הזיכרון ברמת הכתובת, ערך שנקרא מצפה לערך)

תיאור ייתכן שאחד ממודולי הזיכרון פגום או מותקן שלא כהלכה. התקן מחדש את מודולי הזיכרון ולאחר מכן, במידת הצורך, החלף אותם.

# כשל Memory double word logic failure at address; read value expecting value) לוגי מסוג כפל מילים של הזיכרון ברמת הכתובת, ערך שנקרא מצפה לערך)

תיאור ייתכן שאחד ממודולי הזיכרון פגום או מותקן שלא כהלכה. התקן מחדש את מודולי הזיכרון ולאחר מכן, במידת הצורך, החלף אותם.

## לוגי כשל Memory odd/even logic failure at address, read value expecting value) מסוג זוגי/אי זוגי של הזיכרון ברמת הכתובת, ערך שנקרא מצפה לערך)

תיאור ייתכן שאחד ממודולי הזיכרון פגום או מותקן שלא כהלכה. התקן מחדש את מודולי הזיכרון ולאחר מכן, במידת הצורך, החלף אותם

# /בקריאה כשל Memory write/read failure at address; read value expecting value) כתיבה של הזיכרון ברמת הכתובת, ערך שנקרא מצפה לערך)

תיאור ייתכן שאחד ממודולי הזיכרון פגום או מותקן שלא כהלכה. התקן מחדש את מודולי הזיכרון ולאחר מכן, במידת הצורך, החלף אותם.

# לא חוקי) Memory size in CMOS invalid

תיאור כמות הזיכרון שנרשמה בפרטי תצורת המחשב לא תואמת לזיכרון המותקן במחשב.

# (keystroke by terminated tests Memory הקשה עצרה את בדיקות הזיכרון)

ת**יאור ה**קשה עצרה את בדיקת הזיכרון.

# (אין התקן אתחול זמין) No boot device available

תיאור למחשב אין אפשרות למצוא את התקליטון או הכונן הקשיח.

#### (אין סקטור אתחול בכונן הקשיח) No boot sector on hard-disk drive

תיאור ייתכן שפרטי תצורת המחשב בהגדרת המערכת שגויים.

# (אין פסיקת סימון שעון) No timer tick interrupt

תיאור ייתכן שקיימת תקלה באחד השבבים בלוח המערכת.

# (דיסק ללא מערכת או שגיאה בדיסק) Non-system disk or disk error

תיאור בתקליטון בכונן A לא מותקנת מערכת הפעלה המאפשרת אתחול. החלף את התקליטון בתקליטון עם מערכת הפעלה המאפשרת אתחול או הוצא את התקליטון מכונן A והפעל את המחשב מחדש.

#### (hot a boot diskette תקליטון שאינו בר אתחול)

תיאור מערכת ההפעלה מנסה לאתחל לתקליטון שלא הותקנה בו מערכת הפעלה המאפשרת אתחול. הכנס תקליטון בר אתחול.

#### (שגיאת תצורה של הכנס-הפעל) Plug and play configuration error

תיאור המחשב נתקל בבעיה בעת ניסיון להגדיר תצורה של כרטיס אחד או יותר.

#### (תקלת קריאה) Read fault

תיאור למערכת ההפעלה אין אפשרות לקרוא מהתקליטון או מהכונן הקשיח, המחשב לא הצליח לאתר סקטור מסוים בדיסק או שהסקטור הדרוש פגום.

## (found not sector Requested הסקטור הדרוש לא נמצא)

תיאור למערכת ההפעלה אין אפשרות לקרוא מהתקליטון או מהכונן הקשיח, המחשב לא הצליח לאתר סקטור מסוים בדיסק או שהסקטור הדרוש פגום.

#### (failed Reset האיפוס נכשל)

**תיאור Fתיאור** פעולת איפוס הדיסק נכשלה.

#### (found not Sector סקטור לא נמצא)

תיאור למערכת ההפעלה אין אפשרות לאתר סקטור מסוים בתקליטון או בכונן הקשיח.

#### (error Seek שגיאת חיפוש)

תיאור למערכת ההפעלה אין אפשרות למצוא רצועה מסוימת בתקליטון בכונן הקשיח.

#### (failure Shutdown כשל בכיבוי המחשב)

תיאור ייתכן שקיימת תקלה באחד השבבים בלוח המערכת.

#### (נעצר ביום השעה שעון Time-of-day clock stopped)

תיאור ייתכן שהסוללה התרוקנה.

### הפעל - שעה הוגדרה לא Time-of-day not set-please run the System Setup program) את תוכנית הגדרת המערכת)

תיאור השעה או התאריך השמורים בתוכנית הגדרת המערכת אינם תואמים לשעון המחשב.

# (failed 2 counter chip Timer מונה 2 של שבב קוצב הזמן נכשל)

תיאור ייתכן שישנה תקלה באחד השבבים בלוח המערכת.

#### (mode protected in interrupt Unexpected פסיקה לא צפויה במצב מוגן)

תיאור ייתכן שאירעה תקלה בבקר המקלדת או שאחד ממודולי הזיכרון רופף.

WARNING: Dell's Disk Monitoring System has detected that drive [0/1] on the [primary/secondary] EIDE controller is operating outside of normal specifications. It is advisable to immediately back up your data and replace your Dell של הדיסק ניטור מערכת :אזהרה hard drive by calling your support desk or Dell) . גילתה שפעולת כונן ] 0/1 [ בבקר ה[ראשי/משני] חורגת מהמפרט הרגיל. מומלץ לגבות מיד את הנתונים ולהחליף את הכונן הקשיח. לשם כך, פנה לצוות התמיכה או אל .)Dell

תיאור בעת האתחול הראשוני הכונן זיהה אפשרות לשגיאה. לאחר שהמחשב יסיים את האתחול, גבה מיידית את הנתונים והחלף את הכונן הקשיח (לקבלת פרטים על נוהלי ההתקנה, עיין בסעיף "הוספת והסרת חלקים" המתייחס לסוג המחשב שלך). אם אין כונן חלופי הזמין באופן מיידי והכונן אינו הכונן היחיד המאפשר אתחול, היכנס לתוכנית הגדרת המערכת ושנה את הגדרת הכונן המתאים ל-None) ללא). לאחר מכן הסר את הכונן מהמחשב.

# (fault Write תקלת כתיבה)

תיאור למערכת ההפעלה אין אפשרות לכתוב לתקליטון או לכונן הקשיח.

# (תקלת כתיבה בכונן שנבחר) Write fault on selected drive

תיאור למערכת ההפעלה אין אפשרות לכתוב לתקליטון או לכונן הקשיח.

# (לא ניתן לגשת אל \'.X. ההתקן אינו מוכן) X:\ is not accessible. The device is not ready

תיאור לתקליטון אין אפשרות לקרוא את הדיסק. הכנס תקליטון לכונן ונסה שוב.

# Specification

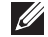

NOTE: Offerings may vary by region. For more information regarding the configuration of your computer, click Start (b) (or Start in Windows XP) Help and

Support, and then select the option to view information about your computer.

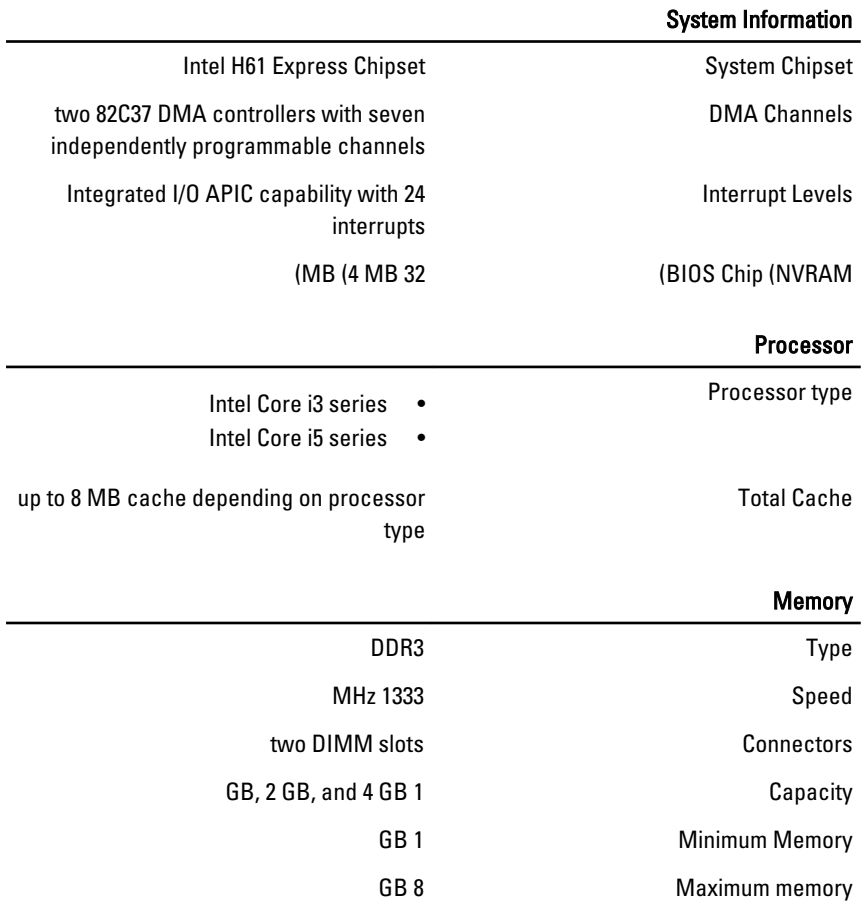

# Video

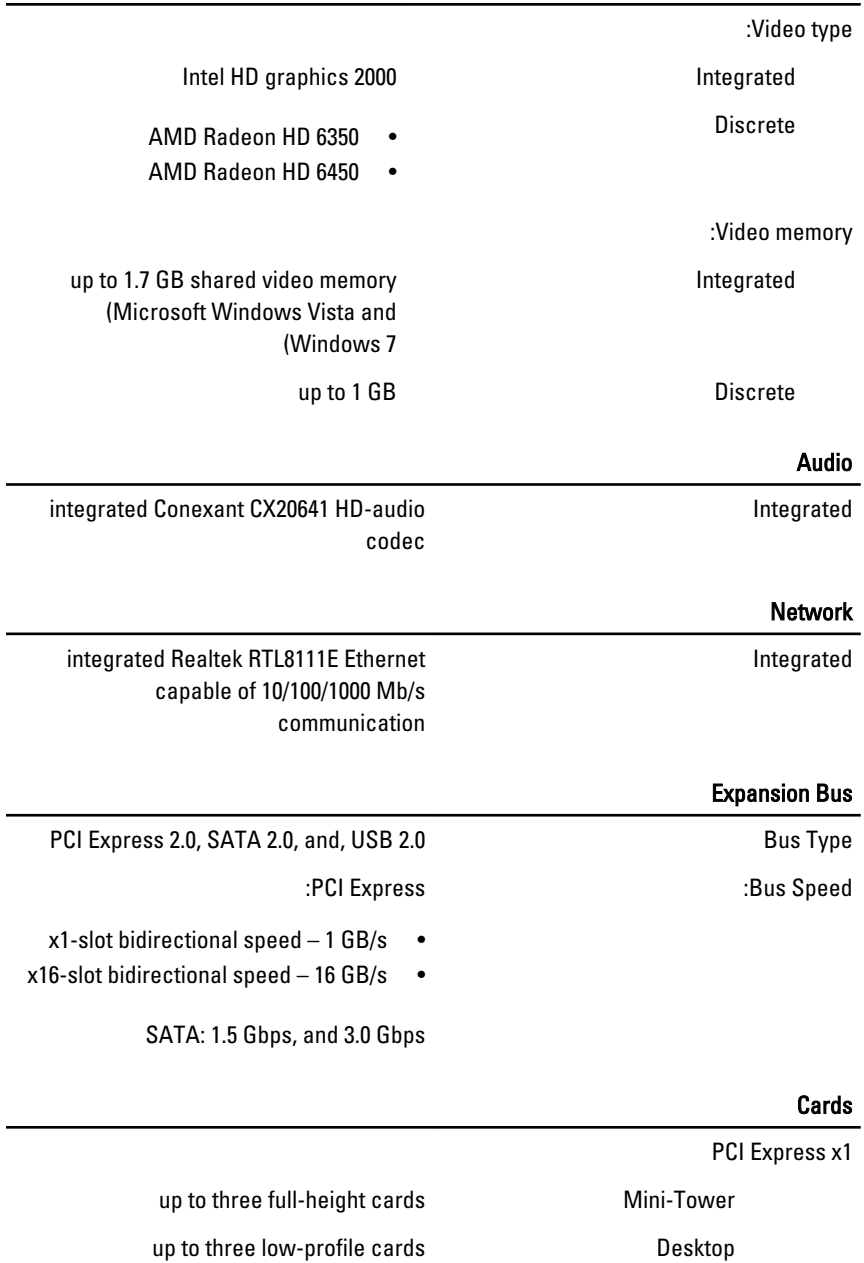

# Cards

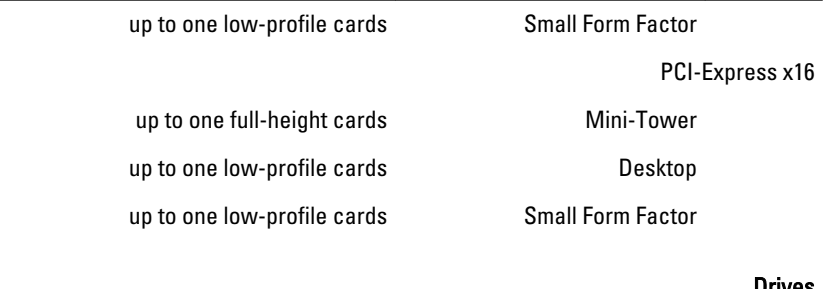

#### Drives

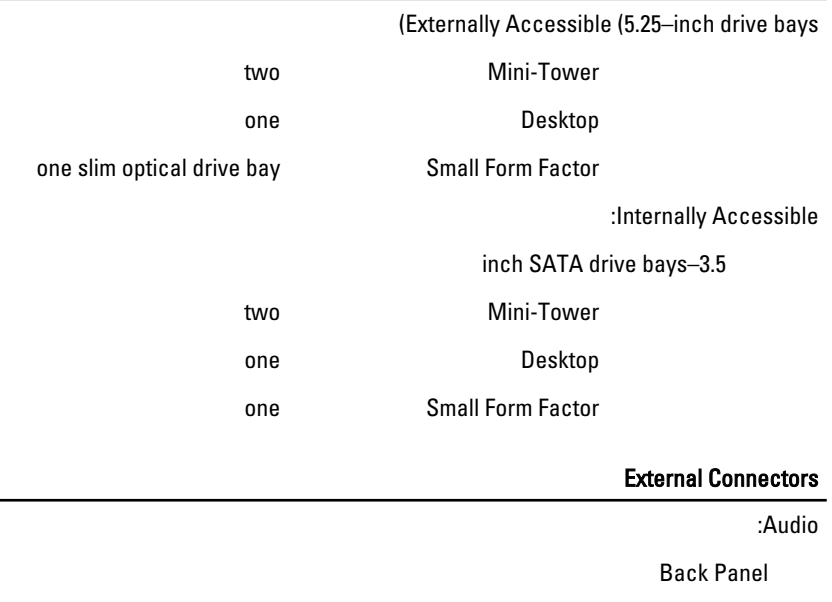

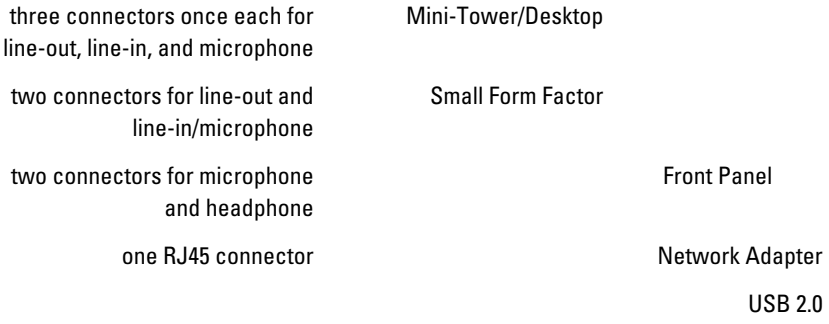

Front Panel: 2

#### Back Panel: 6

pin VGA connector, 19-pin-15 Video HDMI connector

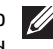

NOTE: Available video connectors may vary based on the graphics card selected.

#### System Board Connectors

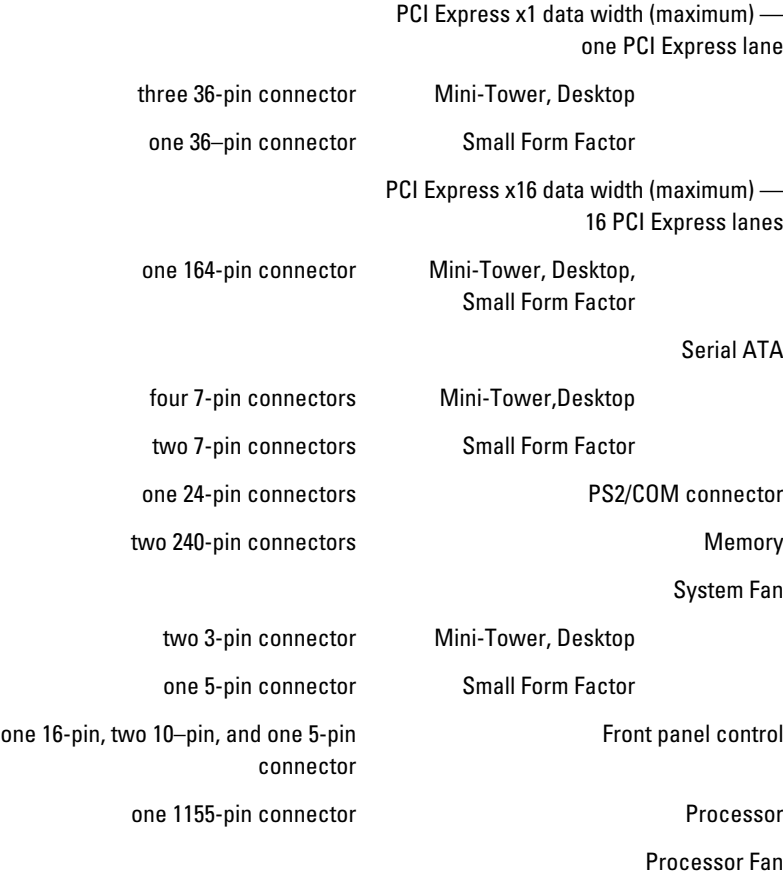

one 4-pin connector Mini-Tower, Desktop

# System Board Connectors

one 5-pin connector Small Form Factor

one 3-pin connector Password clear jumper

one 3-pin connector and RTC reset jumper

one 5-pin connector and a large speaker internal speaker

one 3-pin connector and intervals are intruder connector

one 24-pin and one 4-pin connector example and power connector

# Controls and Lights

Front of the computer:

Blue light — Solid blue light **Power button light** indicates power-on state; blinking blue light indicates sleep state of the computer. Amber light — Solid amber light when the computer does not start indicates a problem with the system board or power supply. Blinking amber light indicates a problem with the system board. Blue light — Blinking blue light Drive activity light indicates that the computer is reading data from or writing data to the hard drive. Four lights located on the front Diagnostic lights panel of the computer. For more information on the diagnostic lights, see the Service Manual at .support.dell.com/manuals Back of the computer: Green light — The power supply is Power supply diagnostic light turned on and is functional. The power cable must be connected to

the power connector (at the back

of the computer) and the electrical outlet.

NOTE: You can test the health of the power system by pressing the test button. When the system power supply voltage is within specification, the self-test LED lights up. If the LED does not light up, the power supply may be defective. AC power must be connected during this test.

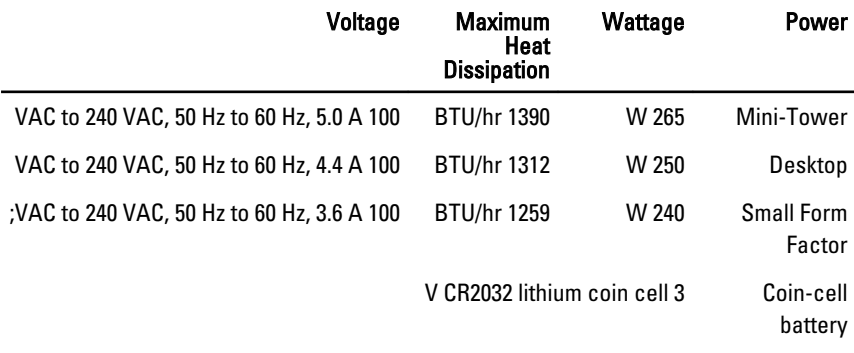

.NOTE: Heat dissipation is calculated by using the power supply wattage rating  $\mathscr U$ 

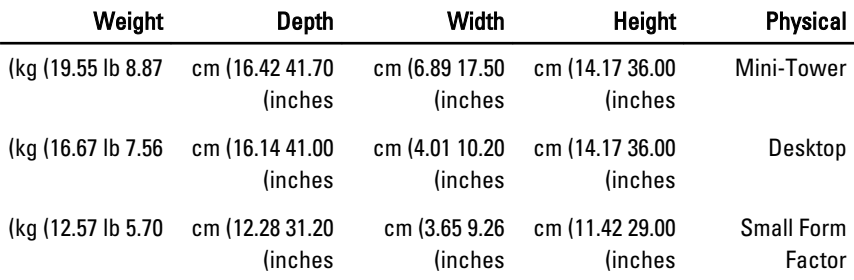

#### **Environmental**

Temperature range:

#### Environmental

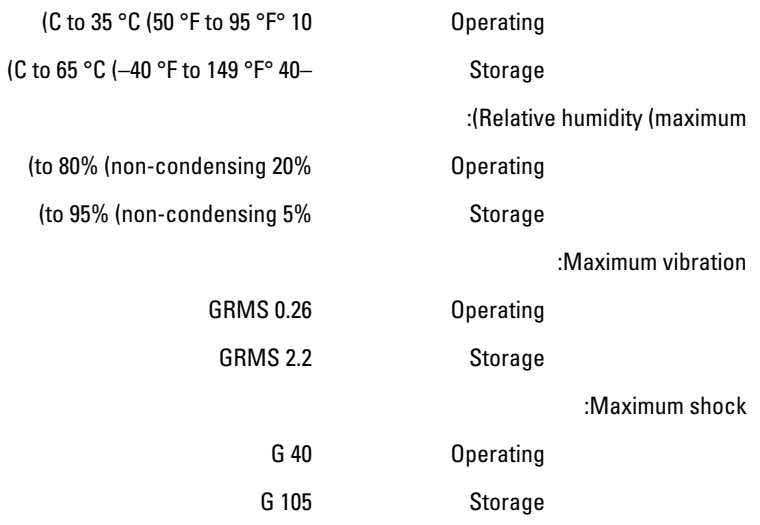

# פנייה אל Dell 22

# פנייה אל Dell

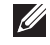

הערה: אם אין ברשותך חיבור אינטרנט פעיל, באפשרותך למצוא מידע ליצירת קשר בחשבונית הרכישה, תעודת המשלוח, החשבון או קטלוג המוצרים של .Dell

חברת Dell מציעה מספר אפשרויות לתמיכה, בטלפון או דרך האינטרנט. הזמינות משתנה בהתאם למדינה ולשירות, וייתכן כי חלק מהשירותים לא יהיה זמינים באזורך. כדי ליצור קשר עם Dell בנושאי מכירות, תמיכה טכנית או שירות לקוחות:

- .support.dell.com באתר בקר 1.
	- 2. בחר קטגוריית תמיכה.
- 3. אם אינך לקוח בארה"ב, בחר את קוד המדינה שלך בחלקו התחתון של הדף או בחר All) הכל) כדי להציג אפשרויות נוספות.
	- 4. בחר בקישור המתאים לשירות או לתמיכה הנחוצים.

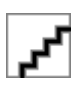